疑似洗錢交易編輯器操作手冊

- [壹、編輯器下載](#page-1-0)
- [貳、使用者設定](#page-2-0)
- [參、編輯功能介紹](#page-5-0)
- [肆、舊檔編輯功能](#page-26-0)
- [伍、匯入](#page-28-0) XML 檔功能
- [陸、開啟舊編輯器之](#page-31-0) STR 處理方式

作業系統平台支援 WinXP、WIN7、WIN10

- 1. 檔案名稱不允許 \ / : \* ? " < > | 等符號
- 2. 金融機構(總行)限一台專用電腦進行疑似洗錢交易報告之傳輸功能,編輯器 可於多台電腦上使用,編輯完成後再複製至傳輸主機指定目錄傳送即可,惟 需注意文號,切勿重覆,如重複,系統視為同文號續傳(文號產生原則,詳 第 2 至 4 頁說明)。

### <span id="page-1-0"></span>壹、編輯器下載

 $107/9/1$ 後改為網頁版,請至「金融情資申報系統」→「使用者功能」→「檔案 下載」,下載編輯器檔案「strEdit.exe」,請自行儲存於自建目錄內。

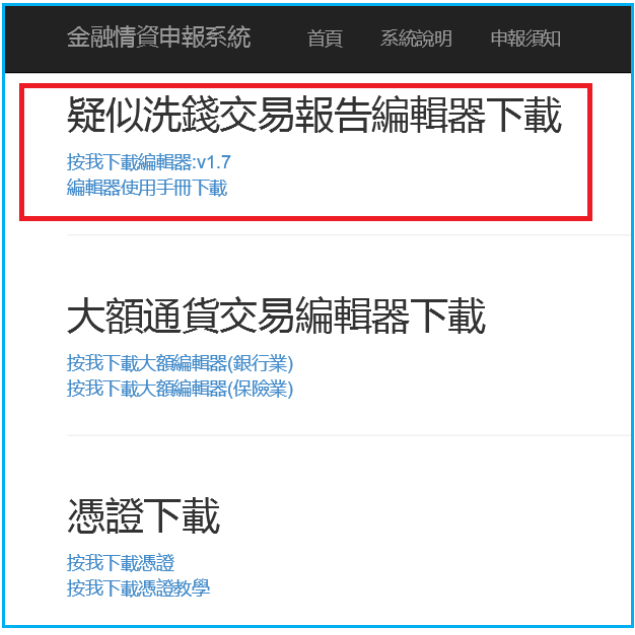

下載後可建立捷徑於桌面

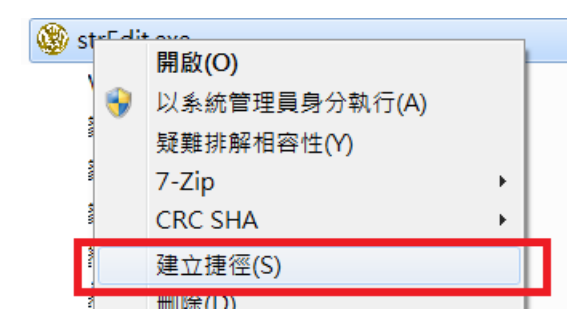

點選桌面上之可疑交易報告執行檔捷徑:strEdit,或直接執行 strEdit.exe

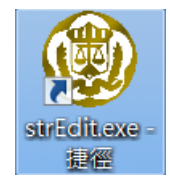

### <span id="page-2-0"></span>貳、使用者設定

請確定左上角之版本資訊,正確版本v2.6,如版本為3.22(僅有銀行業與保險業 適用),表示係使用舊版編輯器,編輯後無法上傳。

如何辨識檔案之新舊版本:使用舊編輯器產出的. STR檔附檔名為大寫的. STR, 需 用舊系統傳;使用新編輯器產出的.str檔附檔名為小寫的.str,需用新系統傳。 開啟後,系統會告知使用者v2.6之改版內容。

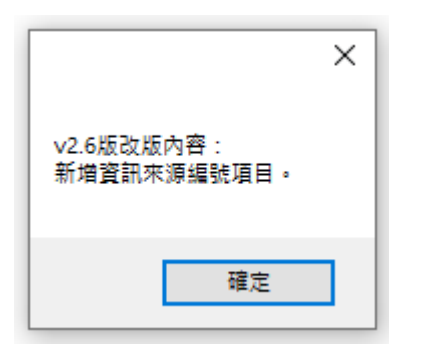

#### 於第一次開啟編輯器時會要求設定申報機構基本資料,因更換新系統,流水號需 接續舊系統之號碼,以免文號重覆,將之前申報之STR覆蓋。

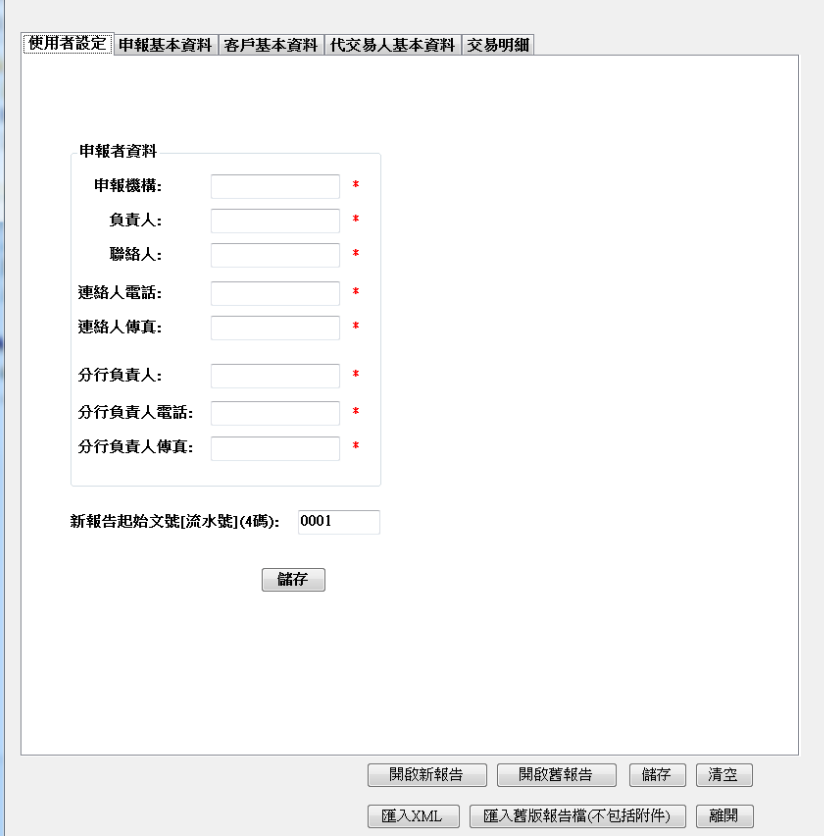

編輯完畢按「儲存」,爾後開啟編輯器進行操作時,相關資料將會自動帶出。

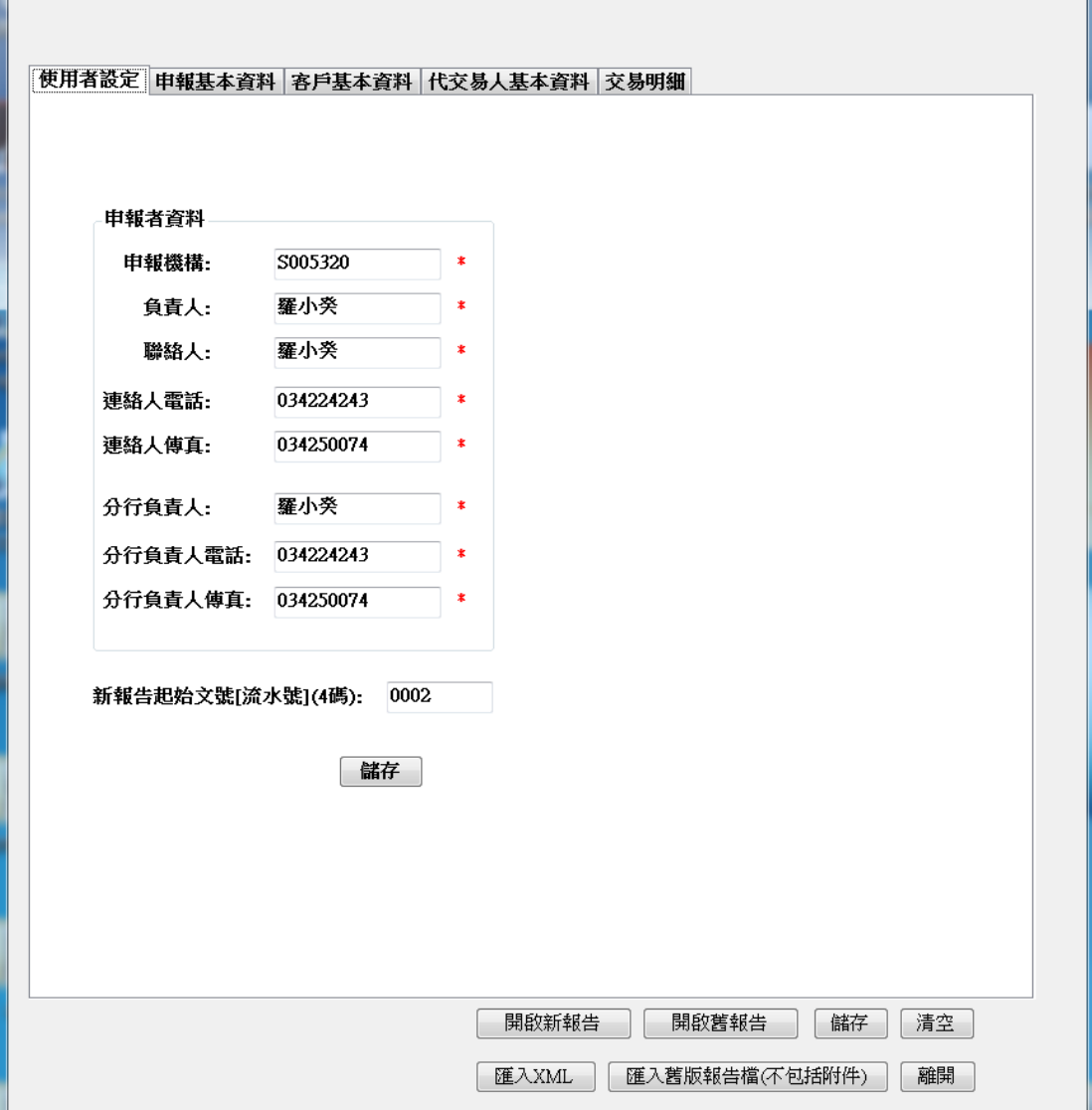

進入使用者設定書面,所有欄位皆為必填,欄位說明如下:

1、 申報機構:

銀行、保險、農漁會:申報機構欄位為文號自動產生之主要鍵值,如公司內 不同台電腦進行編輯,該欄位後4碼應不同,以避免產生相同文號上傳覆蓋原 檔,惟同一家金融機構之前三碼應相同,例:臺灣銀行為004,則

0040000~0049998皆可使用(後4碼為9999者本局另有用途,請勿使用)。

證券等其他申報機構:申報機構欄位應與申請之申報行代碼(7碼)相同(英 文字需為大寫)。

2、負責人:防制洗錢業務之專責主管。

3、聯絡人、電話及傳真:當法務部調查局分析人員針對這份疑似洗錢交易報告 內容有疑問時可回答之人員相關聯絡資訊。

4、分行負責人、電話及傳真:申報此份疑似洗錢交易報告之分行聯絡人資訊, 連絡資訊之填寫係為往後針對此份報告後續連繫使用,請填寫可回答此份報告相 關問題之人員,銀行以外之金融機構如無分行人員,可填寫相同人員資料。

5、新報告起始文號[流水號]:為此台電腦使用編輯器之流水號,起始值由0001 開始,如遇電腦重灌或年度中更換電腦時,重新安裝編輯器,此一欄位需特別注 意,需檢視本年度已使用之文號,例如已申報至「10700400010008」,此欄位需 輸入0009,所產生之文號才不致與先前申報之文號重複。

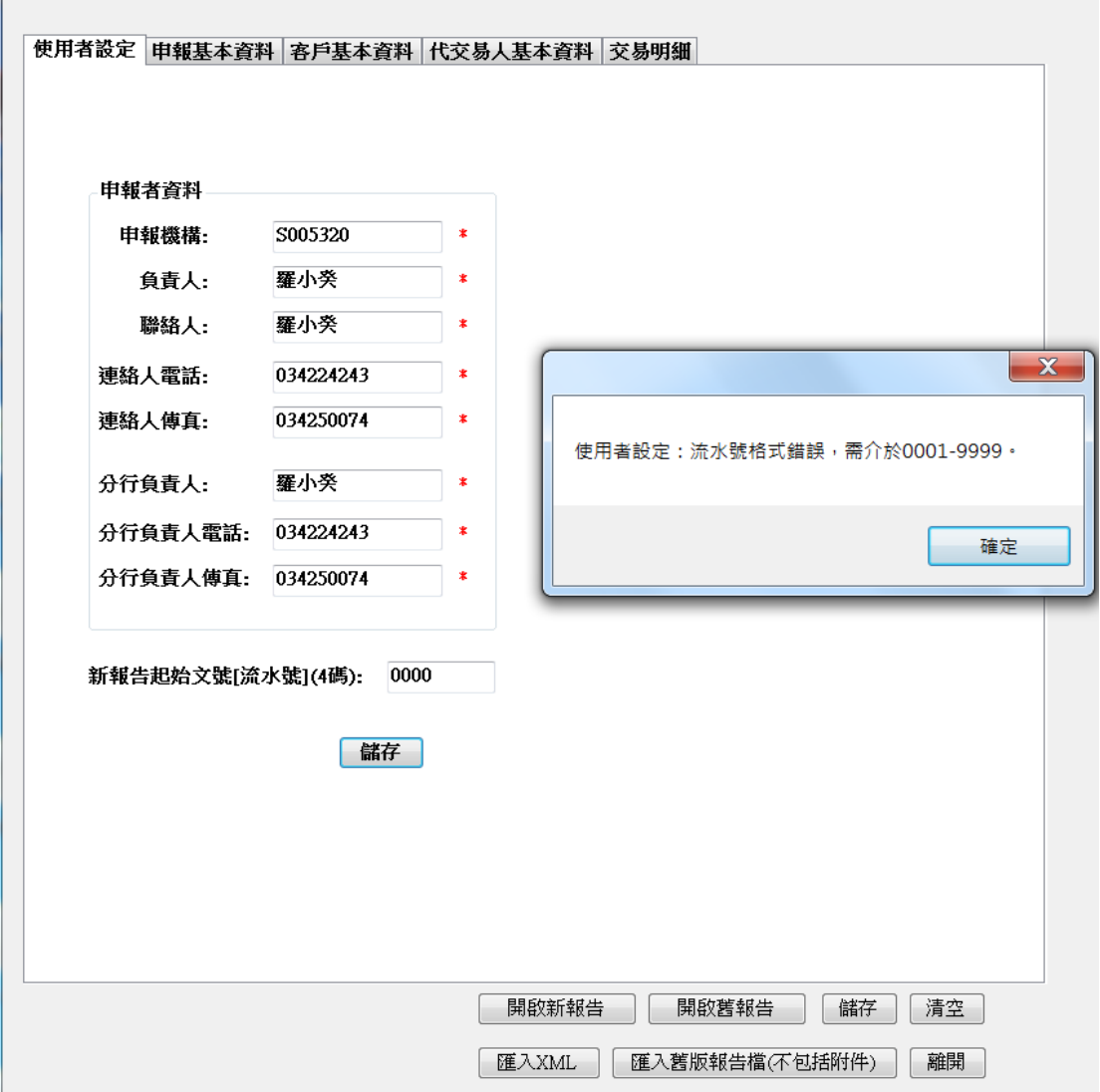

### <span id="page-5-0"></span>參、編輯功能介紹

每一筆可疑交易報告以其 14 碼文號作為識別, 前 3 碼為年度號, 接續後 7 碼為 金融機構代號(即設定頁面之金融機構欄位), 最後 4 碼為流水號(即設定頁面之 流水號欄位), 其中流水號將由現行資料夾內之報告文號逐筆累加其流水號(如 因電腦重灌導致流水號從 0001 起算,請回到「使用者設定」功能修改流水號, 以避免文號重覆之狀況),點選「申報基本資料」後可在左上方看到所編輯之文 號,編輯疑似洗錢交易報告共有四個頁籤,分述如後。

m.

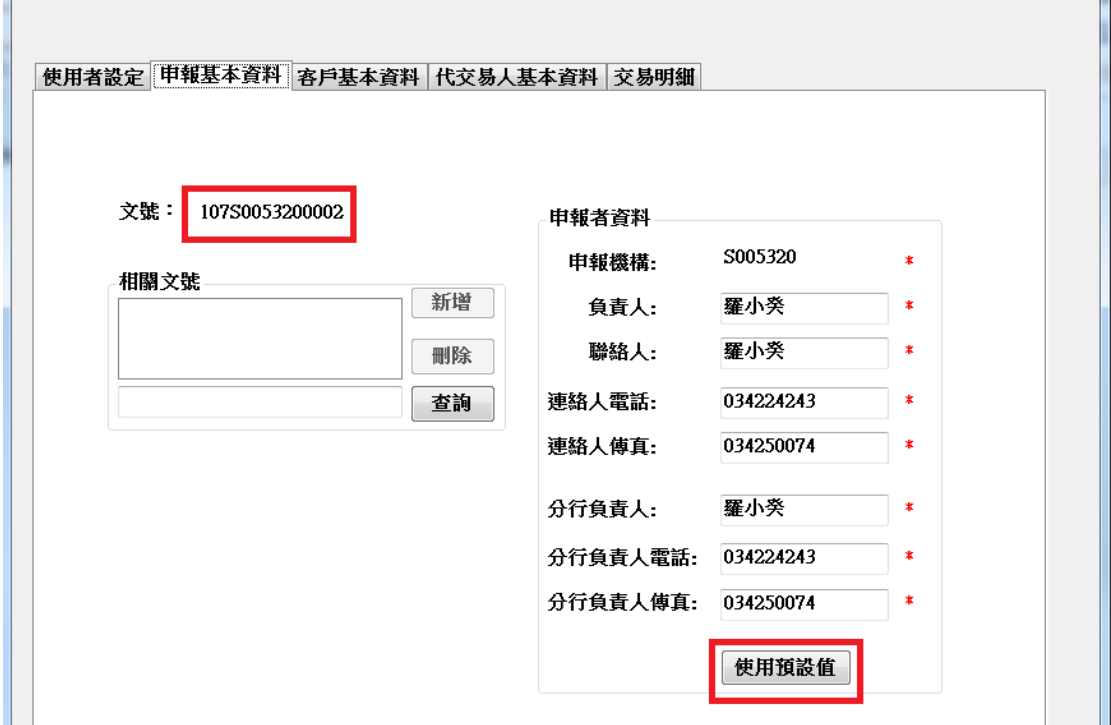

#### 一、「申報基本資料」頁籤

本頁籤之左上角可檢視目前正編輯中之文號,另於本頁面可輸入相關文號及申報 者資料,欄位說明如後:

1、相關文號:與本 STR 相關之已申報之文號,透過此相關文號之輸入,可讓分 析人員能更清楚前案訊息,可點「查詢」按鈕查詢前案,亦可直接於輸入框 輸入文號,輸入完成按「新增」即可。

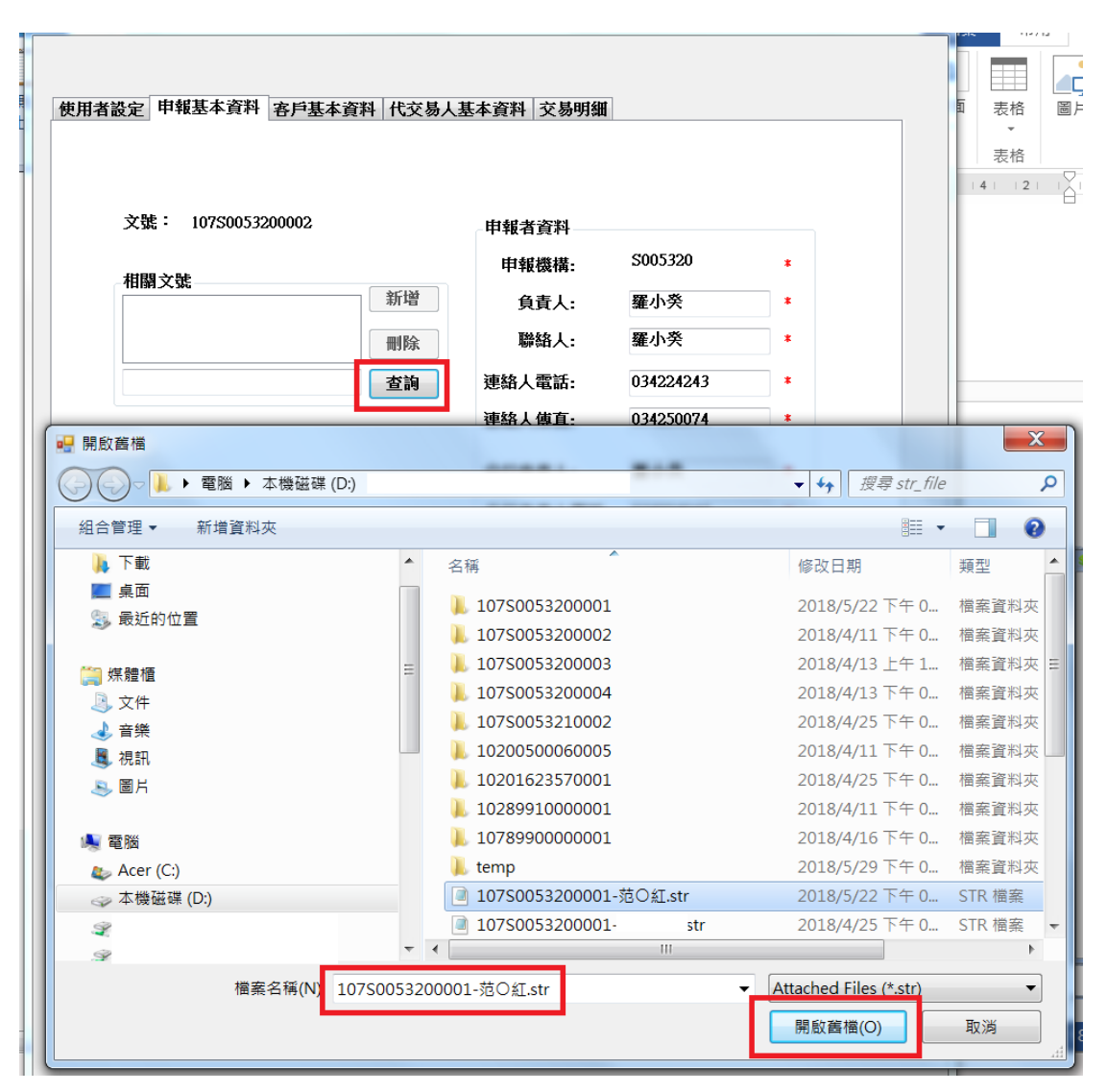

如已知相關文號,亦可以不需用查詢方式新增,可直接於輸入框中輸入相關文號

文號: 10898100010007

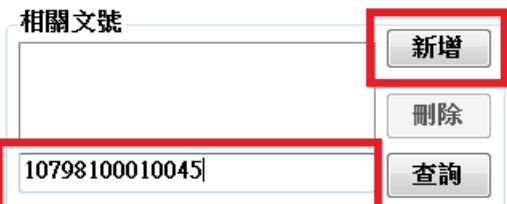

- 2、 資訊來源編號:若因參考資訊交流平臺資訊而申報可疑交易報告時,請先選 擇資訊類別,再填入來源編號,輸入完成按「新增」即可。
- 1、「資訊交流平臺」 2、「去識別化案例」 3、「STR案例」

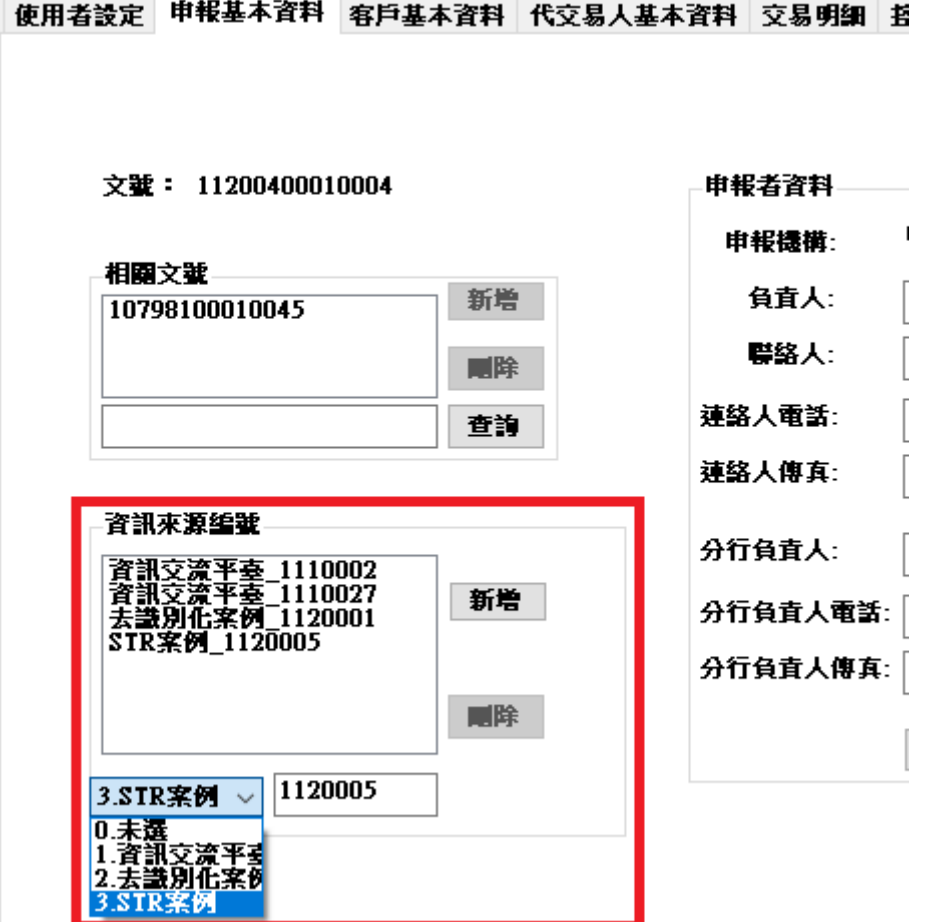

3、 申報者資料:於設定功能所輸入之申報者基本資料會自動帶出,不需每筆資 料重新登打,如需修改亦可。

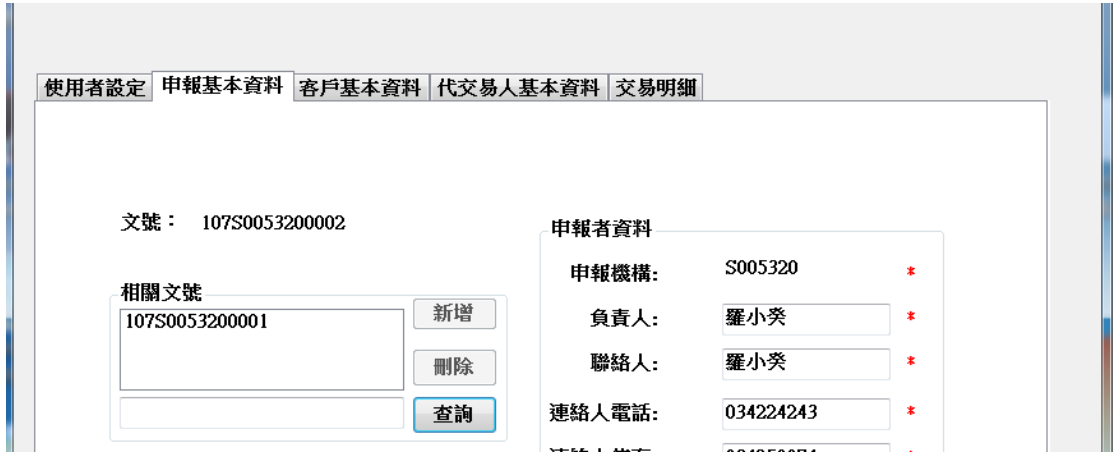

二、「客戶基本資料」頁籤

本頁面可輸入客戶基本資料,最少需輸入一筆,如交易特殊無客戶型態,則可於 勾選後免填客戶基本資料

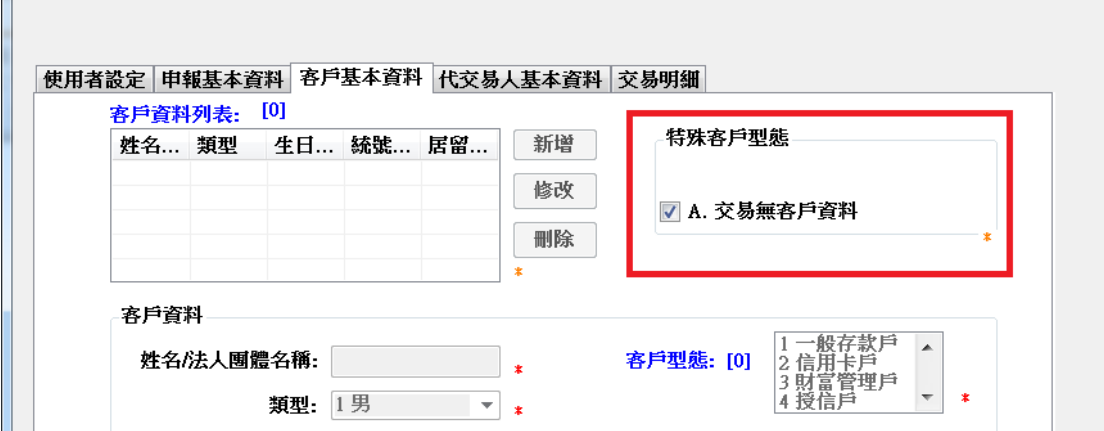

接下來請點選新增功能進行編輯:

 $\mathbf{H}$  .

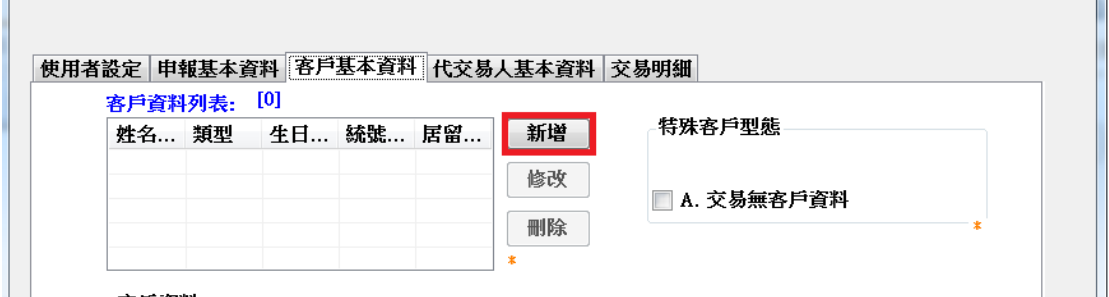

 $\overline{\phantom{a}}$ 

1、點選「新增」功能可進行客戶基本資料編輯,其中不同顏色之星號標示說明 如下:

- ●紅色星號:必填欄位。
- ●橙色星號:統號、居留證號、護照號碼 3 欄位需擇 1 輸入。
- ●藍色星號:如「客戶型態」選擇「B.電子支付帳戶」,則「認證身分機制 1」 或「認證身分機制 2」擇1輸入。
- ●紫色星號:如「客戶型態」選擇「8.保戶」且「交易已完成」,則「保單號 碼」及「契約生效日期」需輸入。

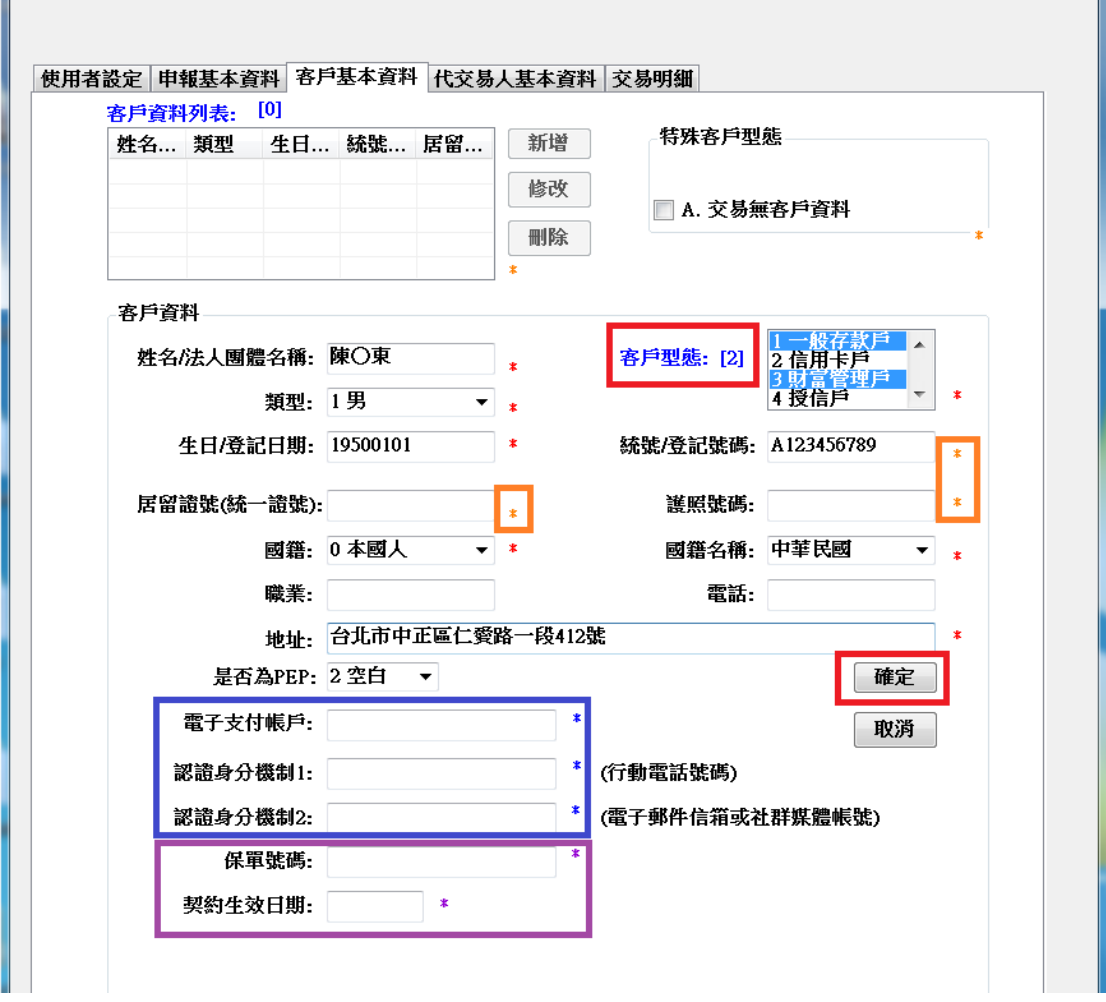

2、 客戶型態:此欄位可複選,選取後於欄位名稱後會出現「(\*)」,\*代表數字, 由此數字可知此客戶選擇了幾個客戶型態,如誤選,再按一次即可取消。

## 請注意:此欄位之選取與「交易明細」頁籤之「交易種類」及「洗錢或資恐交易 態樣」欄位之業別相關。

輸入完成後按確定,即可新增一筆客戶資料,新增之客戶資料會出現於「客戶資 料列表」中,如需「修改」或「刪除」,於點選該客戶後即可修改或刪除,修改 後需按「確定」後始完成修改。

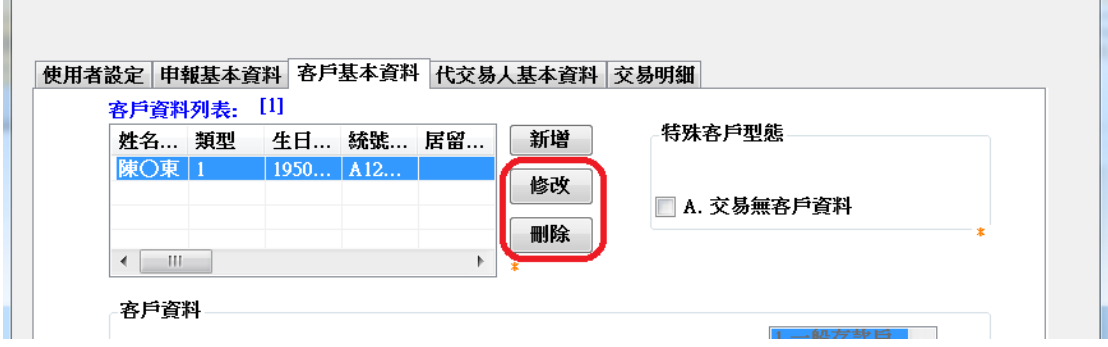

三、代交易人基本資料頁籤

1、代交易人基本資料:操作方式與客戶基本資料頁籤同,若代交易人為客戶本 人,則無需輸入代交易人資料。

 $\sim$ 

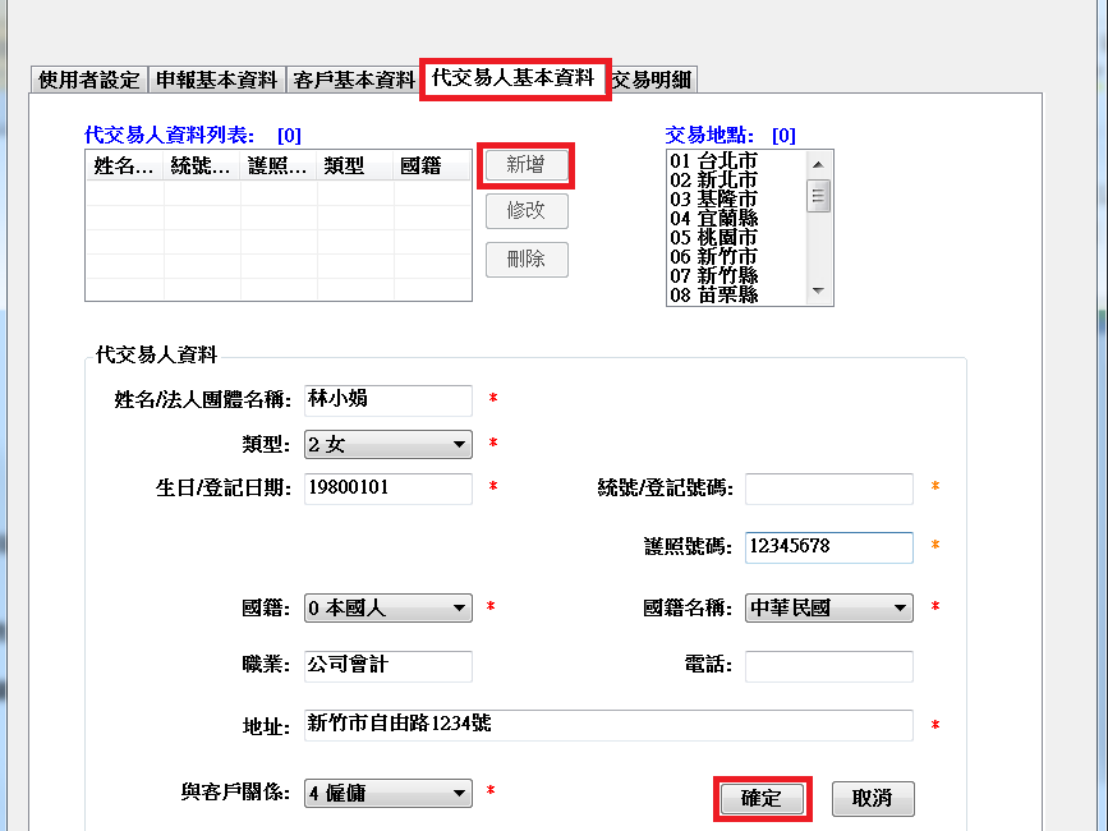

2、交易地點:為必填,不論是否有代交易人,皆需輸入交易地點,可複選,最 多 5 個。

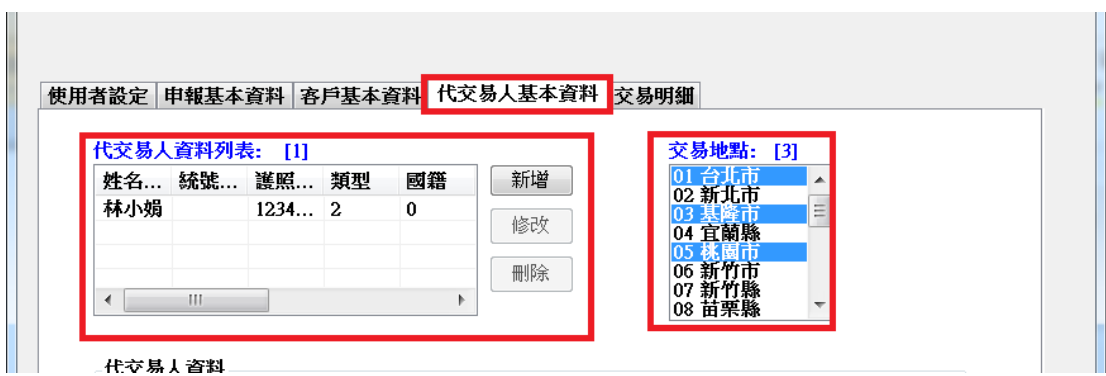

四、控制權辨識頁籤

1、只有法人有控制權辨識資料,非必填

2、當客戶基本資料之類型欄位選擇「3:本國公司或4:外國公司」時,才需輸 入控制權辨識資料

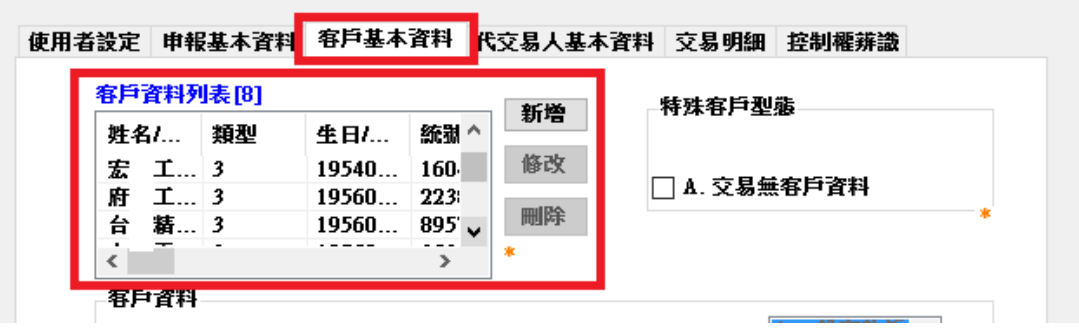

進入控制權辨識頁籤,按「新增」,下方欄位資料即可輸入,首先需選擇「法人 團體名稱」,此欄位係自動帶入客戶基本資料為法人者,不需額外輸入,直接選 擇即可

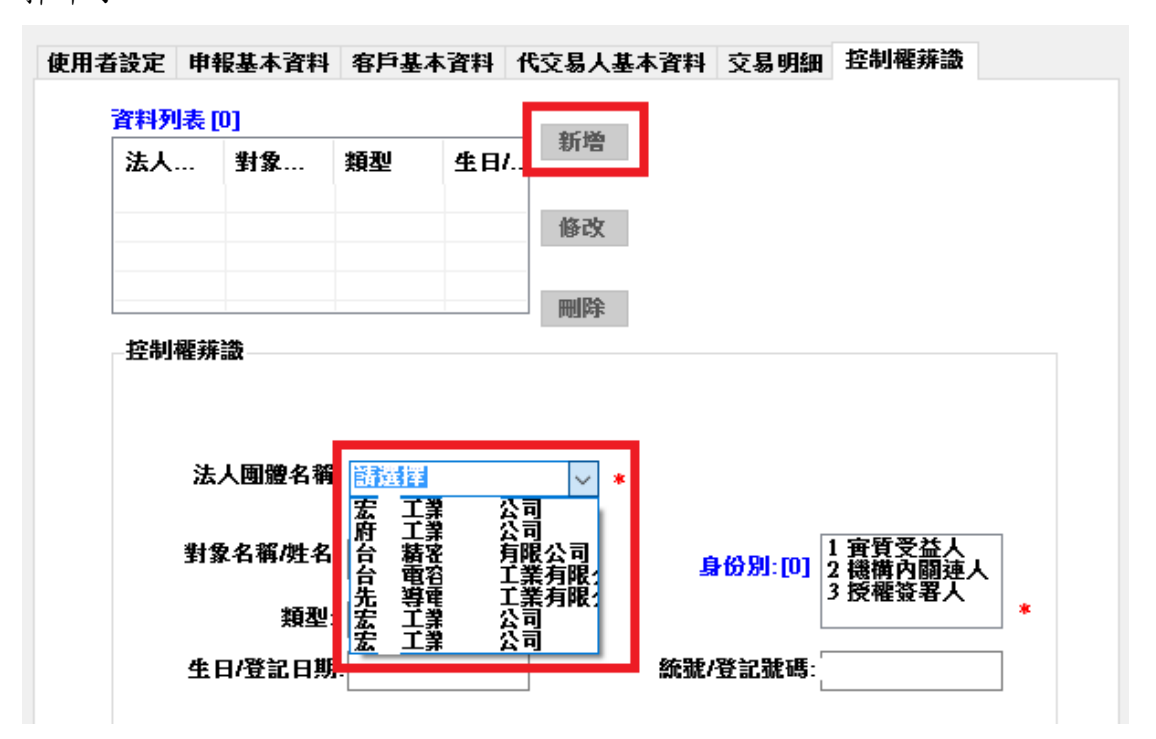

3、身份別可複選

4、紅色星號為必填欄位,全部輸入完按「確定」,即新增一筆控制權辨識資料。

五、交易明細頁籤

1、可疑交易起始日及可疑交易終止日:非必填欄位。

2、紅色星號:必填欄位。

3、交易行、開戶行欄位:兩欄位需擇1輸入,若客戶型態為「2信用卡戶」或「8 保戶」,則可兩者皆空白),請填入金融機構代碼7碼。證券業交易行填寫方式,

於交易行前加「S00」,即如為「凱基證券復興分公司」,則輸入「S00992H」。 4、交易行:可複選(最多5筆)輸入框輸入後按「新增」即可。

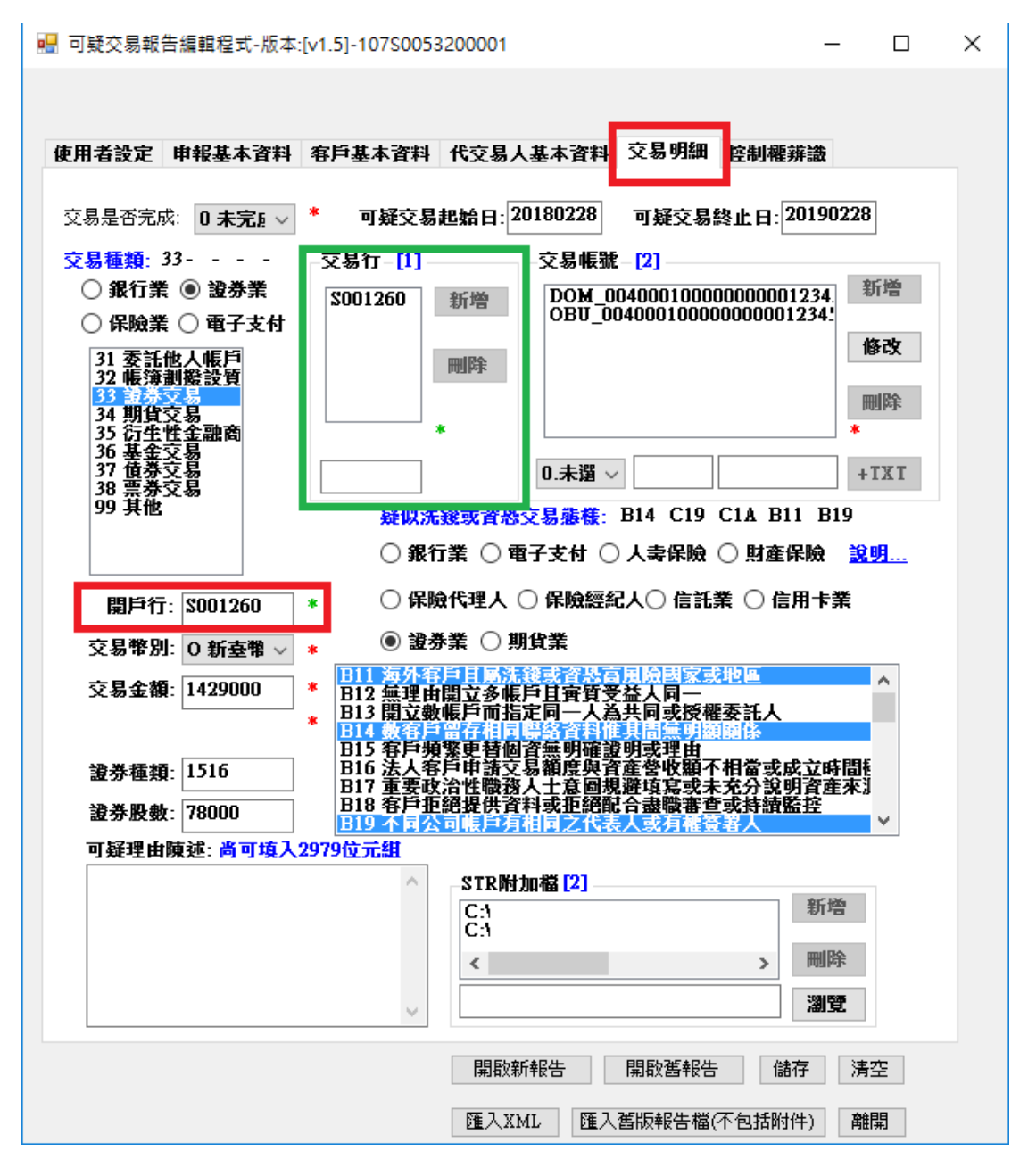

5、交易種類:本欄位係依使用者在本STR之「客戶基本資料頁籤」所選之「客戶 型態」欄位開放可選之交易種類,如客戶型態選擇包含「8保戶」,則交易種類 可選「保險業」,如客戶型態選擇包含「B電子支付帳戶」,則交易種類可選「電 子支付業」,如客戶型態選擇包含「5證券戶」,則交易種類可選「證券業」, 如客戶型態選擇包含「V虛擬通貨帳戶」,則交易種類可選「虛擬通貨」,其餘 客戶型態則自動視為「銀行業」(包括信用卡業及信託業),選擇時先選擇業別後, 再選擇交易種類,上方交易種類後方的數字,為所選交易種類之代碼。

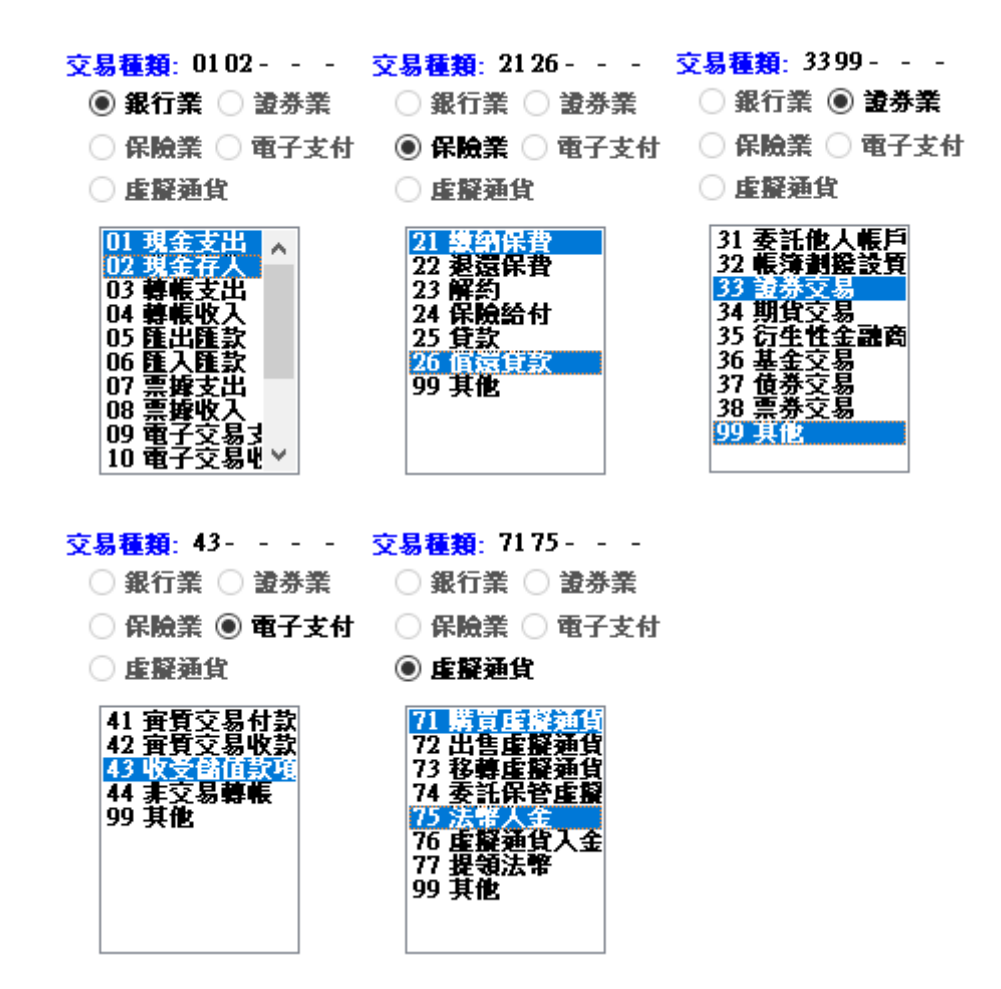

6、洗錢或資恐交易態樣:本欄位係依使用者在本STR之「客戶基本資料頁籤」所 選之「客戶型態」欄位開放可選之「洗錢或資恐交易態樣」,如「客戶型態」選 擇包含「8保戶」,則可選「人壽保險」、「產物保險」「保險代理人」、「保 險經紀人」之「洗錢或資恐交易態樣」,如客戶型態選擇包含「B電子支付帳戶」, 則可選「電子支付業」之「洗錢或資恐交易態樣」,如客戶型態選擇包含「2信 用卡戶」,則可選「信用卡業」之「洗錢或資恐交易態樣」,如客戶型態選擇包 含「6信託戶」,則可選「信託業」之「洗錢或資恐交易態樣」,如客戶型態選 擇包含「5證券戶」,則可選「證券業」之「洗錢或資恐交易態樣」,如客戶型 熊選擇句含「V虛擬通貨帳戶」,則可選「虛擬通貨」之「洗錢或資恐交易態樣」, 其餘客戶型態則自動視為「銀行業」,選擇時先選擇業別後,再選擇「洗錢或資 恐交易態樣」,如客戶型態選擇包含「0其他」,則可選所有「洗錢或資恐交易 態樣」,上方疑似洗錢或資恐交易態樣後方的數字,為所選「洗錢或資恐交易態 樣 之代碼,如對新舊表徵轉換或新洗錢或資恐交易態樣簡稱有疑問,可點選「說 明…」檢視相關說明。

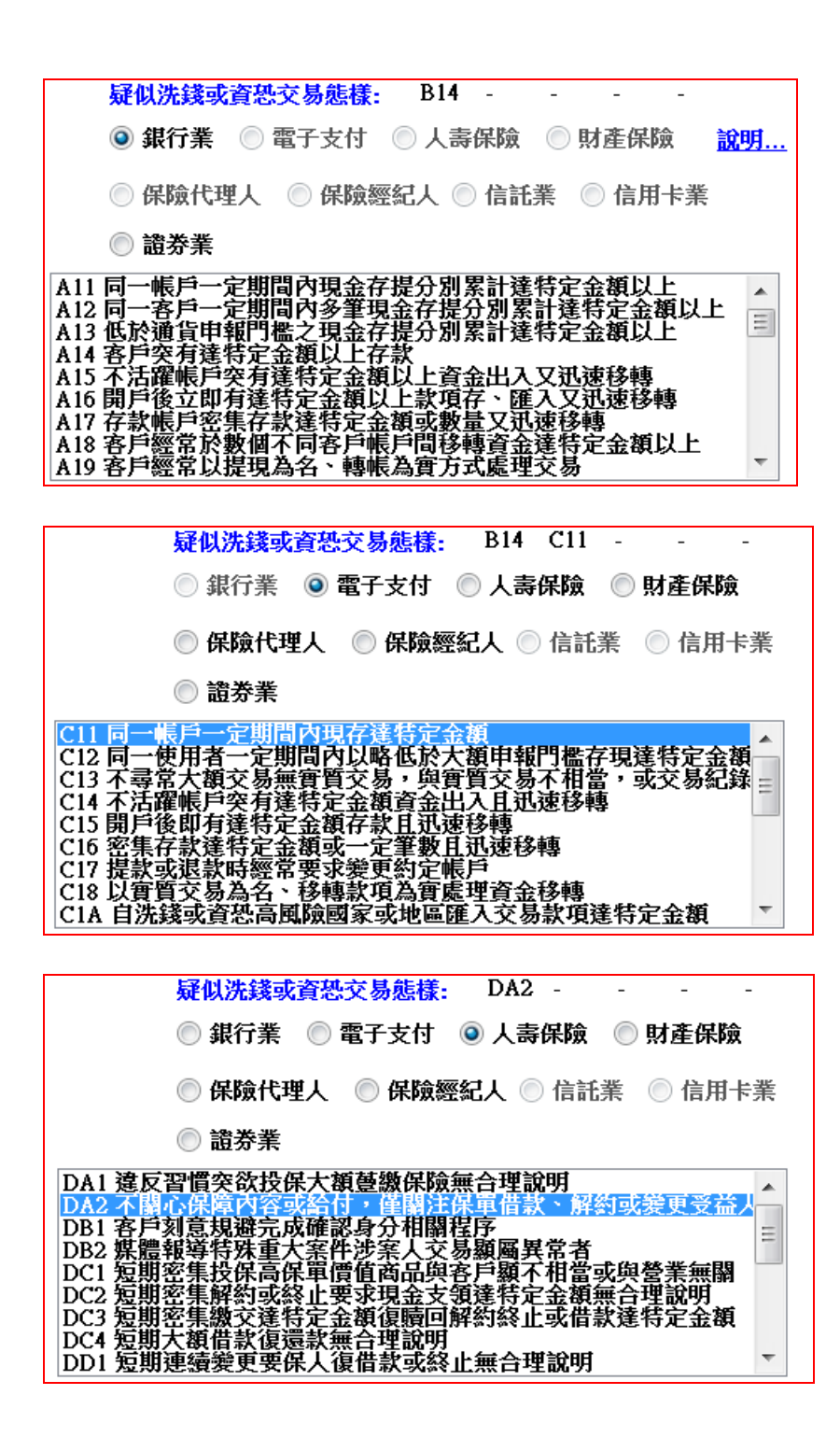

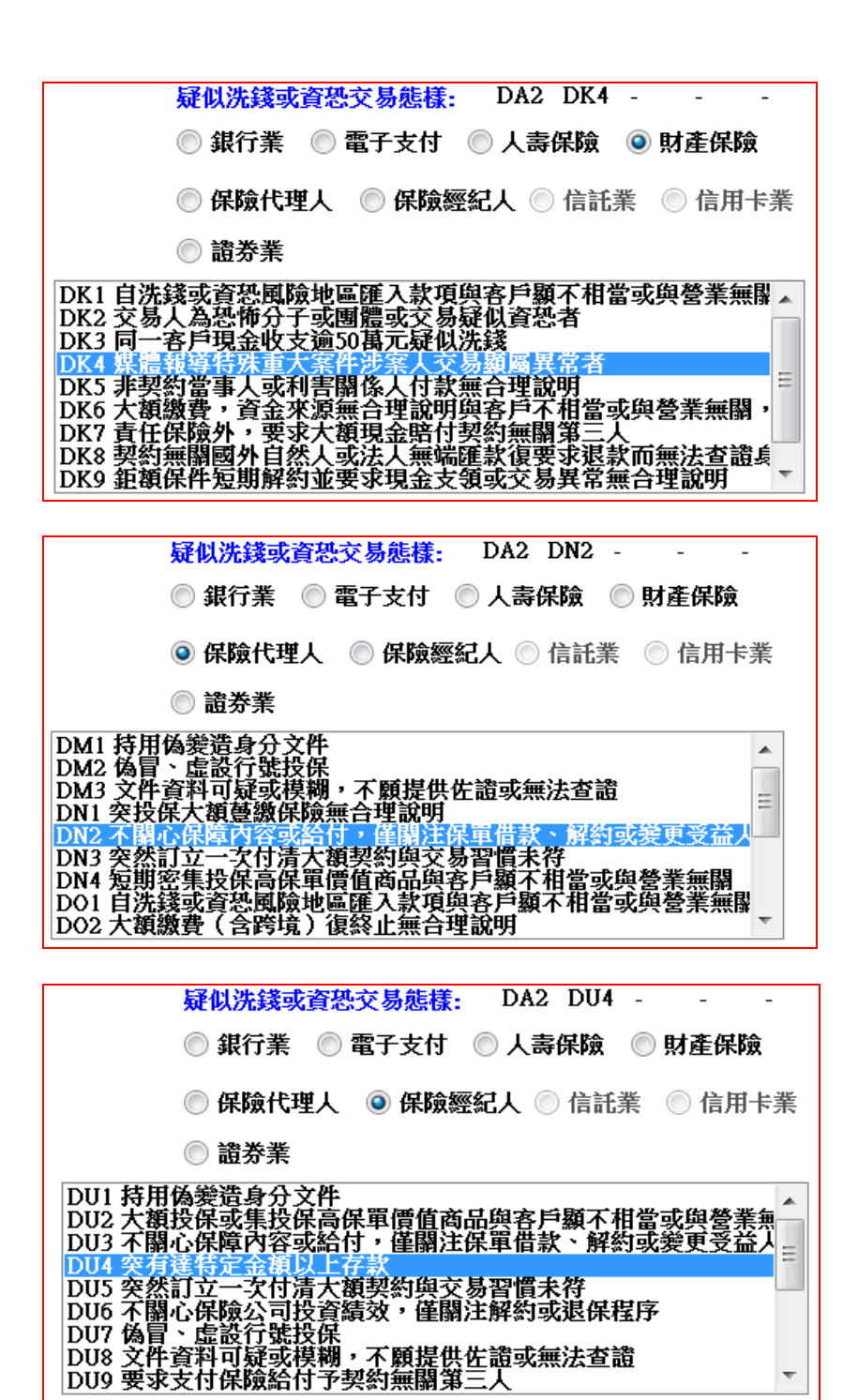

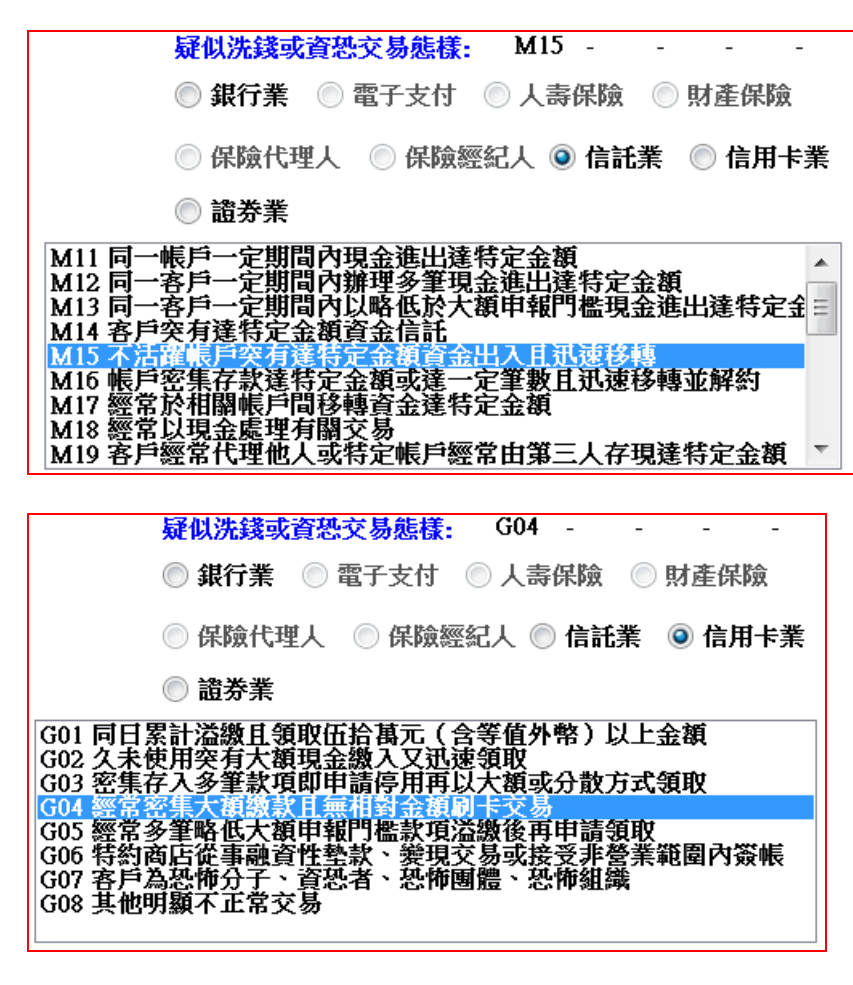

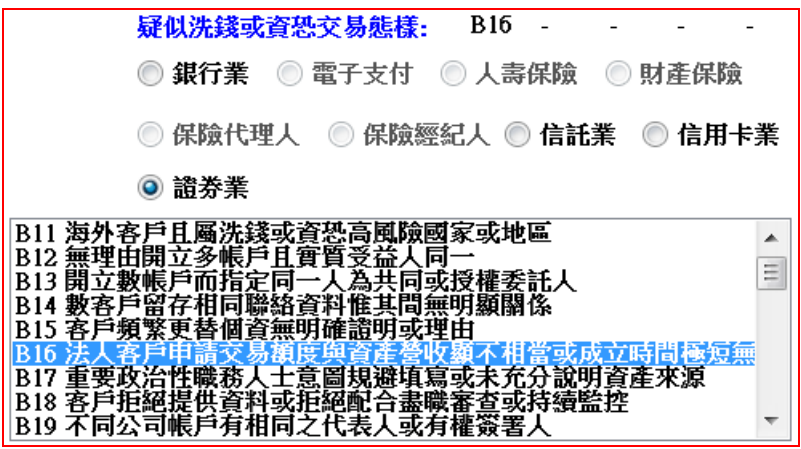

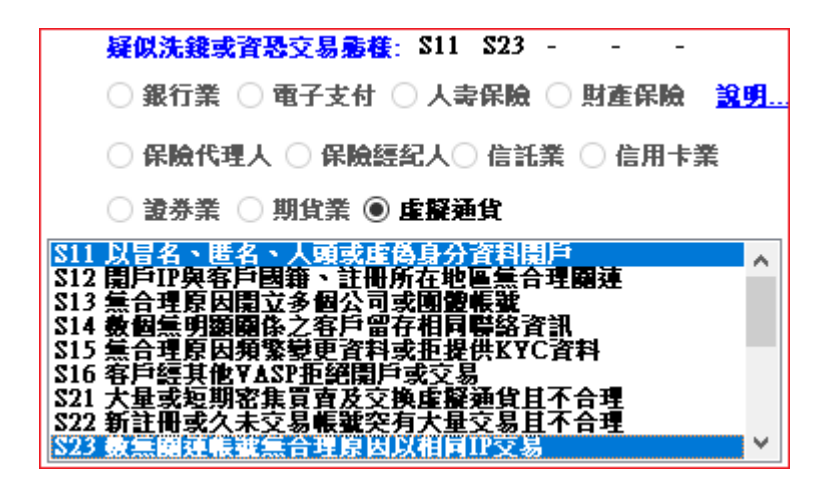

、交易幣別:預設為新台幣,若是點選他國貨幣則會出現折合台幣之必填欄位。

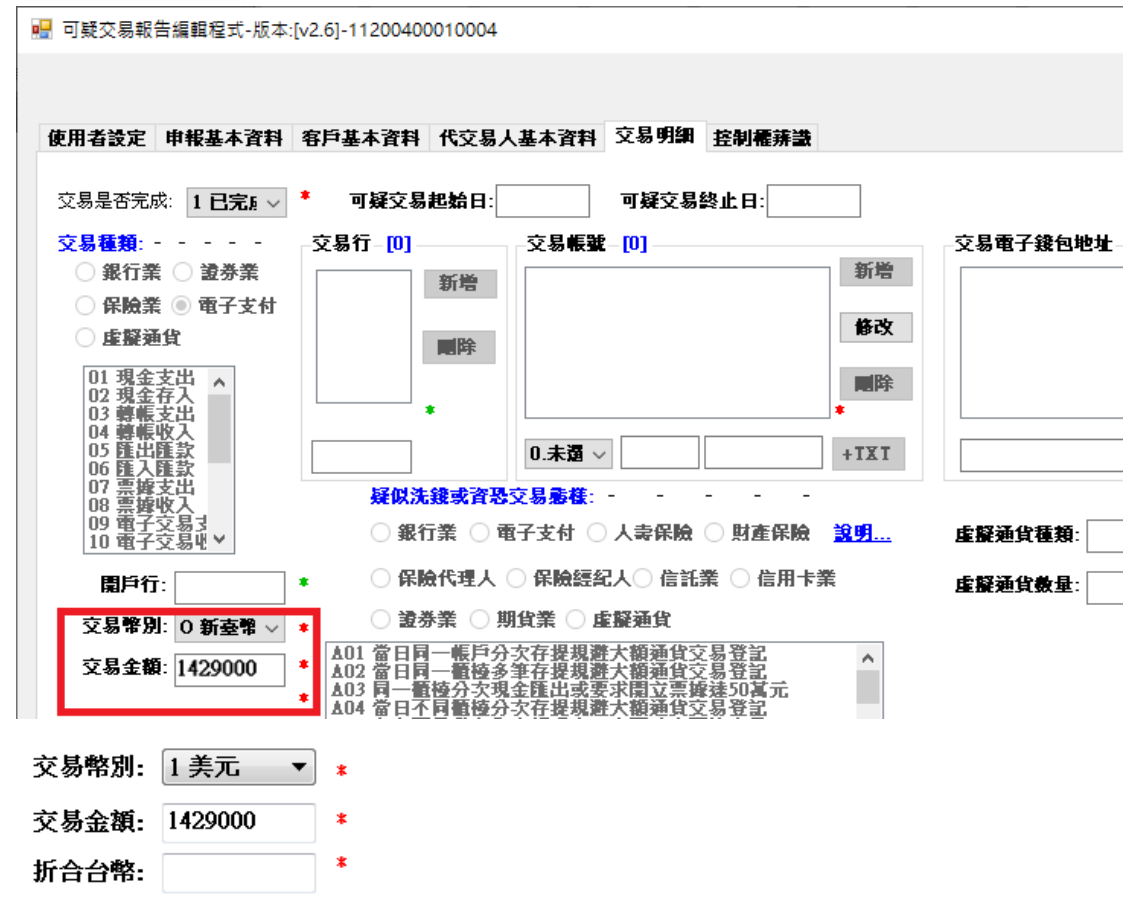

、交易帳號:必填,需選擇類別,類別為本版本新增之欄位,必選。

- 、一般國內(Domestic)帳號選DOM
- 、OBU(Offshore Banking Unit)帳號選OBU
- 、OIU(Offshore Insurance Unit)帳號選OIU
- 、OSU(Offshore Securities Unit)帳號選OSU
- 、境外資金匯回(Repatriated Offshore Fund)帳號選ROF

如開啟V1.5以前的版本,交易帳號前面會自動帶入「0,,使用者可以點選該筆 交易帳號至下方編輯區修改,選擇交易帳號類別後按「修改」即可

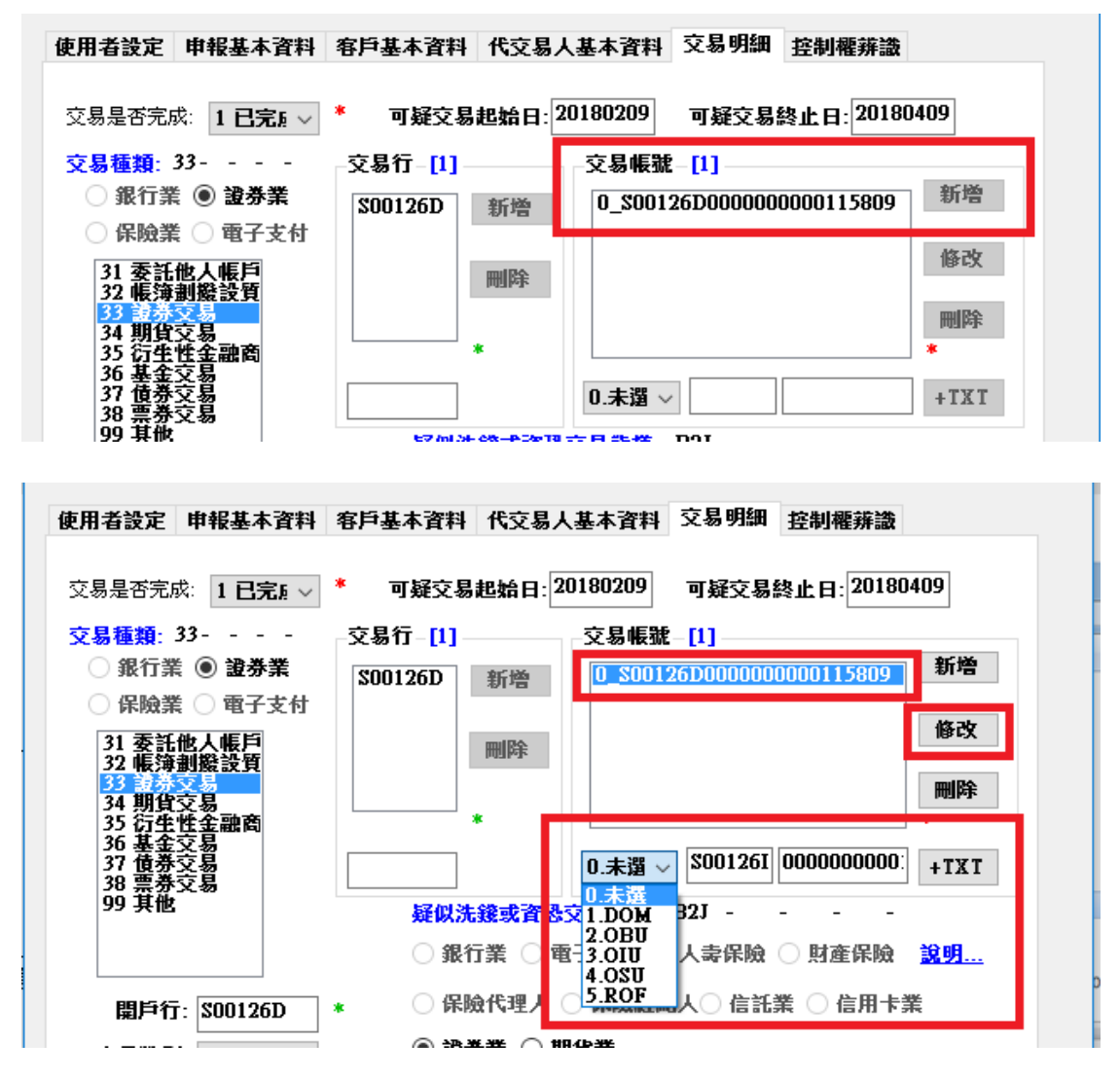

如為新增,請於下方輸入區輸入

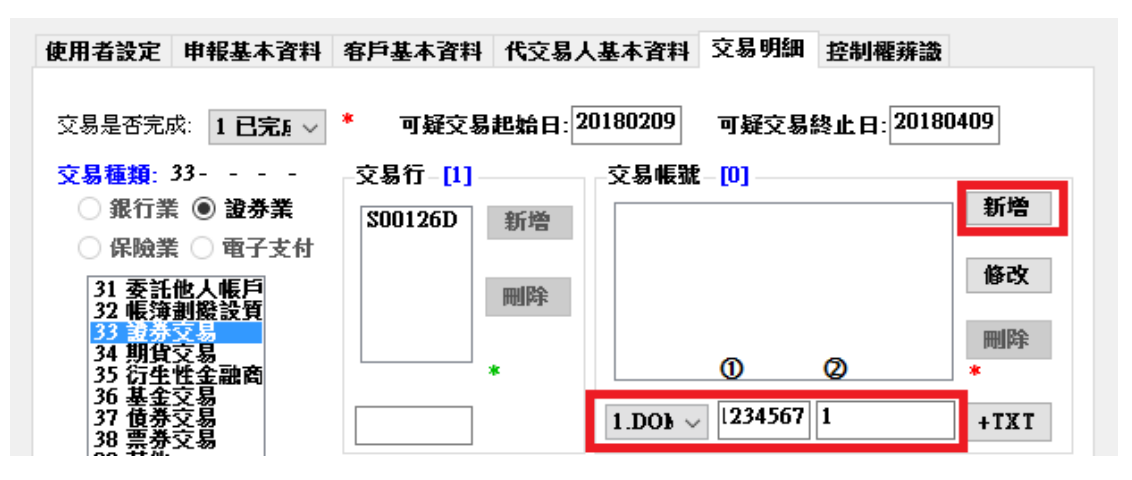

輸入區除交易帳號之類別選項外,可分為兩個區域①為金融機構代碼7碼②為帳 號或保單號碼,如①已輸入7碼②欄位會於輸入1碼後,「新增」按鈕即亮起,填 妥並按下「新增」後,帳號不足16碼者,會於金融機構代碼及帳號間補0。

點選該筆交易帳號使之反白並按下『+TXT』鈕, 則自動匯入以\*.txt為檔名之交 易明細,交易明細檔格式詳「洗錢防制處→申(通)報專區→疑似洗錢交易申報專 區→媒體申報相關參考資料之疑似洗錢交易報告檔案格式(107/3/1後適用)檔案 之第21頁說明」。該交易明細格式目前僅適用銀行業,其他業別不需上傳.TXT 檔,交易明細掃描後以附件檔方式附加即可。

http://www.mjib.gov.tw/userfiles/files/35-洗錢防制處

/files/%E5%8F%AF%E7%96%91%E4%BA%A4%E6%98%93%E7%94%B3%E5%A0%B1%E5%B0%8 8%E5%8D%80/dtcmftrs-str.pdf

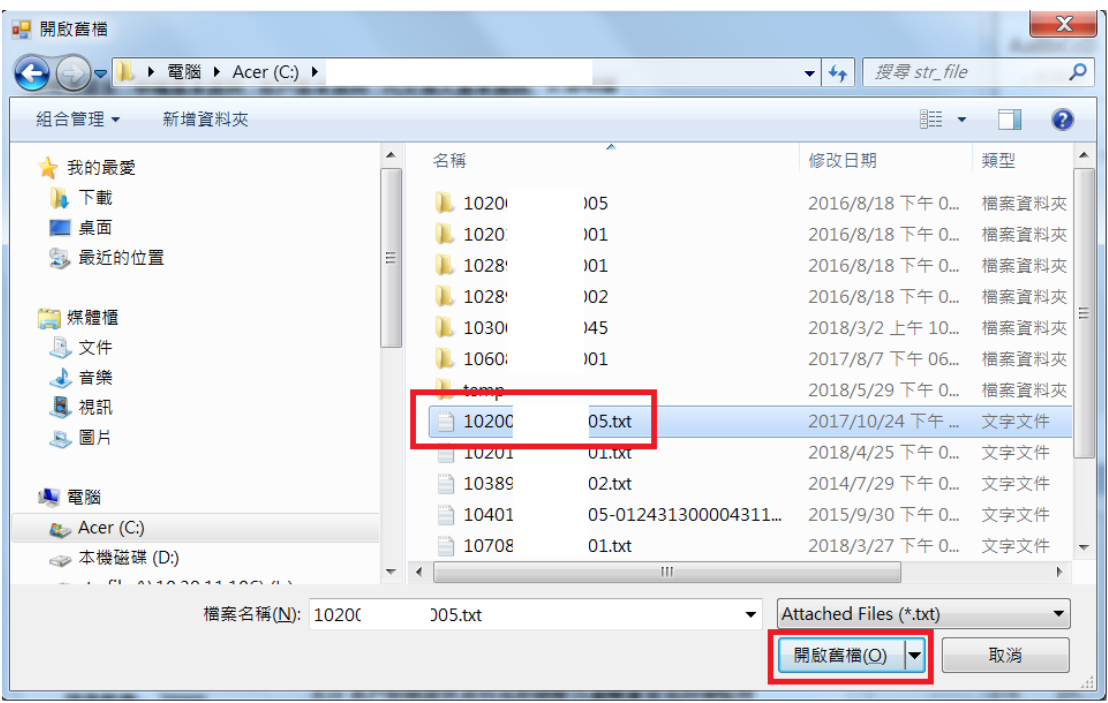

如所選擇之檔名與交易帳號不同,系統於匯入自動修改檔名為「交易帳號.txt」, 以利匯入。

匯入後可在附加檔欄位框顯示

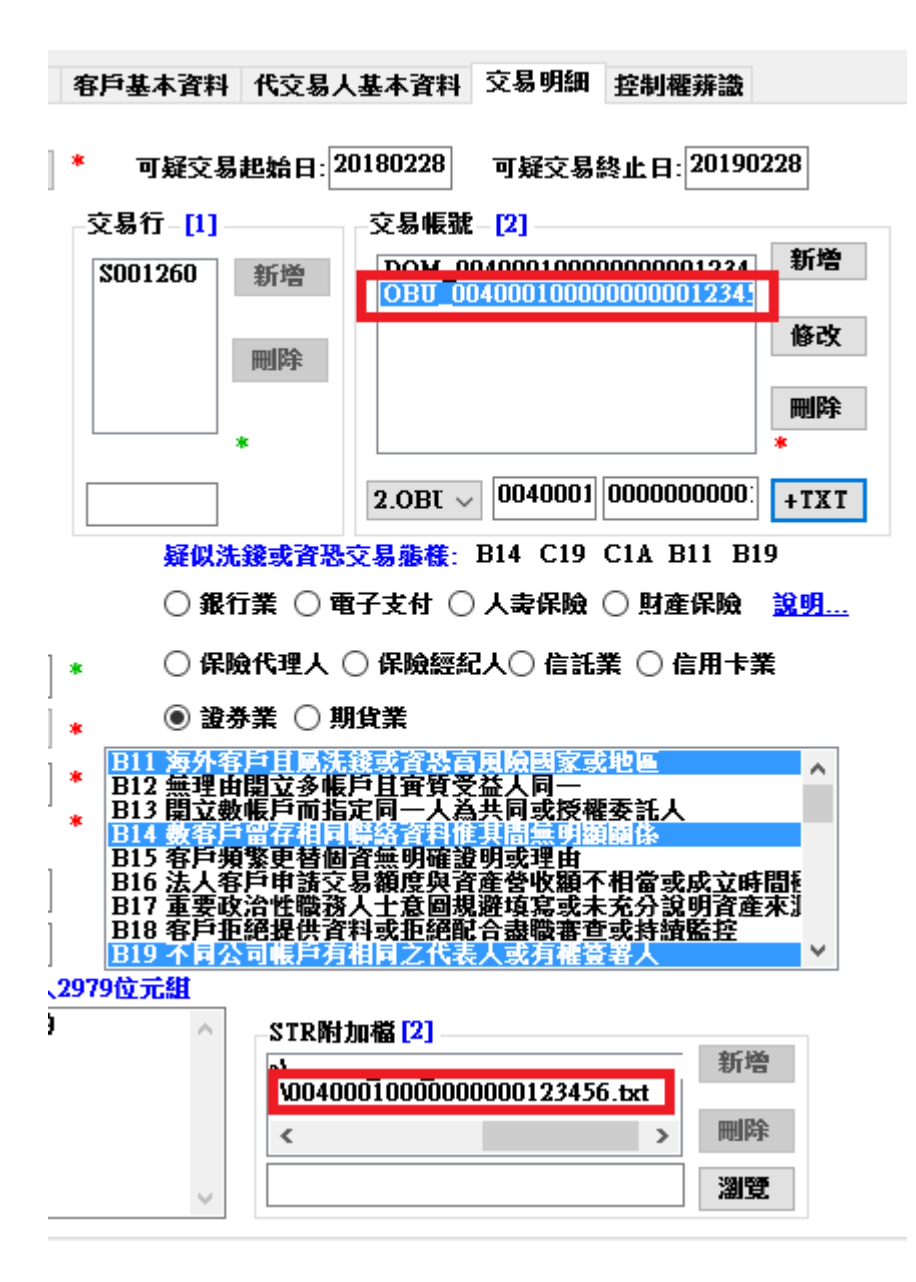

9、STR 附加檔:藉由『瀏覽』功能來選擇欲加入該報告之附加檔案,除交易明 細檔(.TXT)為固定格式外,ATM 交易明細檔(.CSV)亦為固定格式,詳細格式 請詳本處網站→申(通)報專區→疑似洗錢交易申報專區→疑似洗錢交易申報專 區→媒體申報相關參考資料之疑似洗錢交易報告檔案格式(109/3/1 後適用)」, 另附加檔可接受之檔案為 ODS 檔、PDF 檔、JPG 檔及 TIF 檔。

## ODS檔為試算表之檔案類型,常用之EXCEL檔即為試算表檔,如需上傳試算表,請 於上傳前「另存新檔」,存檔類型選擇「OpenDocument試算表(\*.ods)」,將檔 案存為.ods檔後始可上傳。

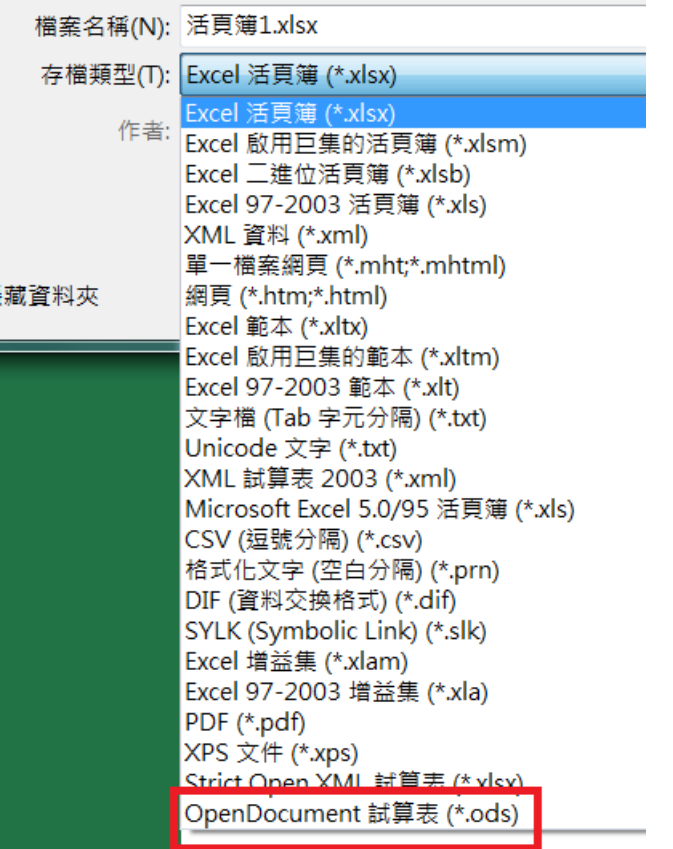

#### $\begin{picture}(20,20) \put(0,0){\dashbox{0.5}(5,0){ }} \put(15,0){\dashbox{0.5}(5,0){ }} \put(15,0){\dashbox{0.5}(5,0){ }} \put(15,0){\dashbox{0.5}(5,0){ }} \put(15,0){\dashbox{0.5}(5,0){ }} \put(15,0){\dashbox{0.5}(5,0){ }} \put(15,0){\dashbox{0.5}(5,0){ }} \put(15,0){\dashbox{0.5}(5,0){ }} \put(15,0){\dashbox{0.5}(5,0){ }} \put(15,0){\dashbox{0.5}(5,0){ }}$

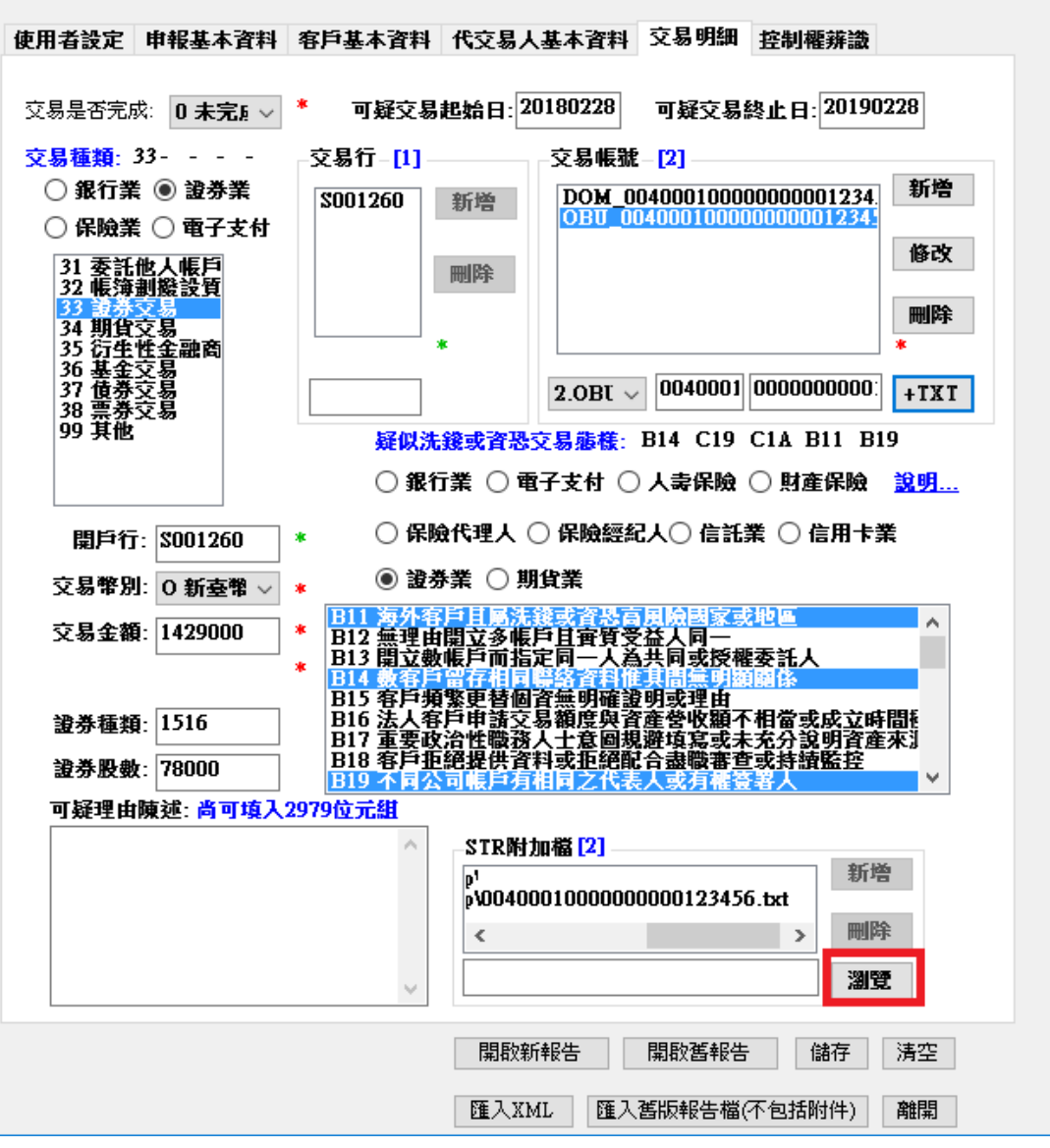

10.資金來源及流向(選填):「資金來源」及「資金流向」頁籤皆為選填,包 括資金來源、流向及交易對象等相關欄位。「交易帳號」下拉式選單將自動帶入 「交易明細」頁籤填入之交易帳號,每一組交易帳號針對不同交易種類可分別填 入交易幣別、交易金額及多組交易對象。

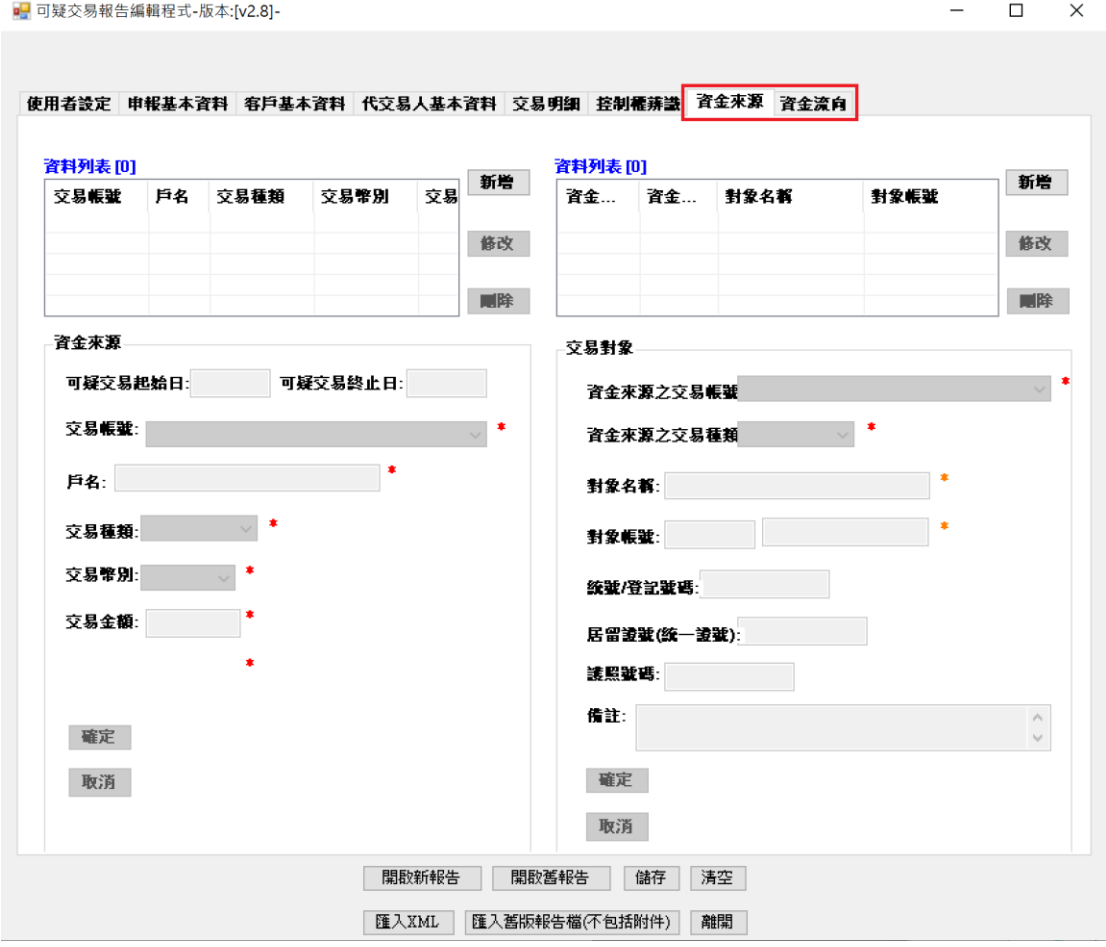

11.最後請確認資料無誤後, 按下儲存鈕即可完成該筆可疑交易報告之編輯儲存■ 可疑交易報告編輯程式-版本:fv1.51-107S0053200001  $\Box$  $\times$ 

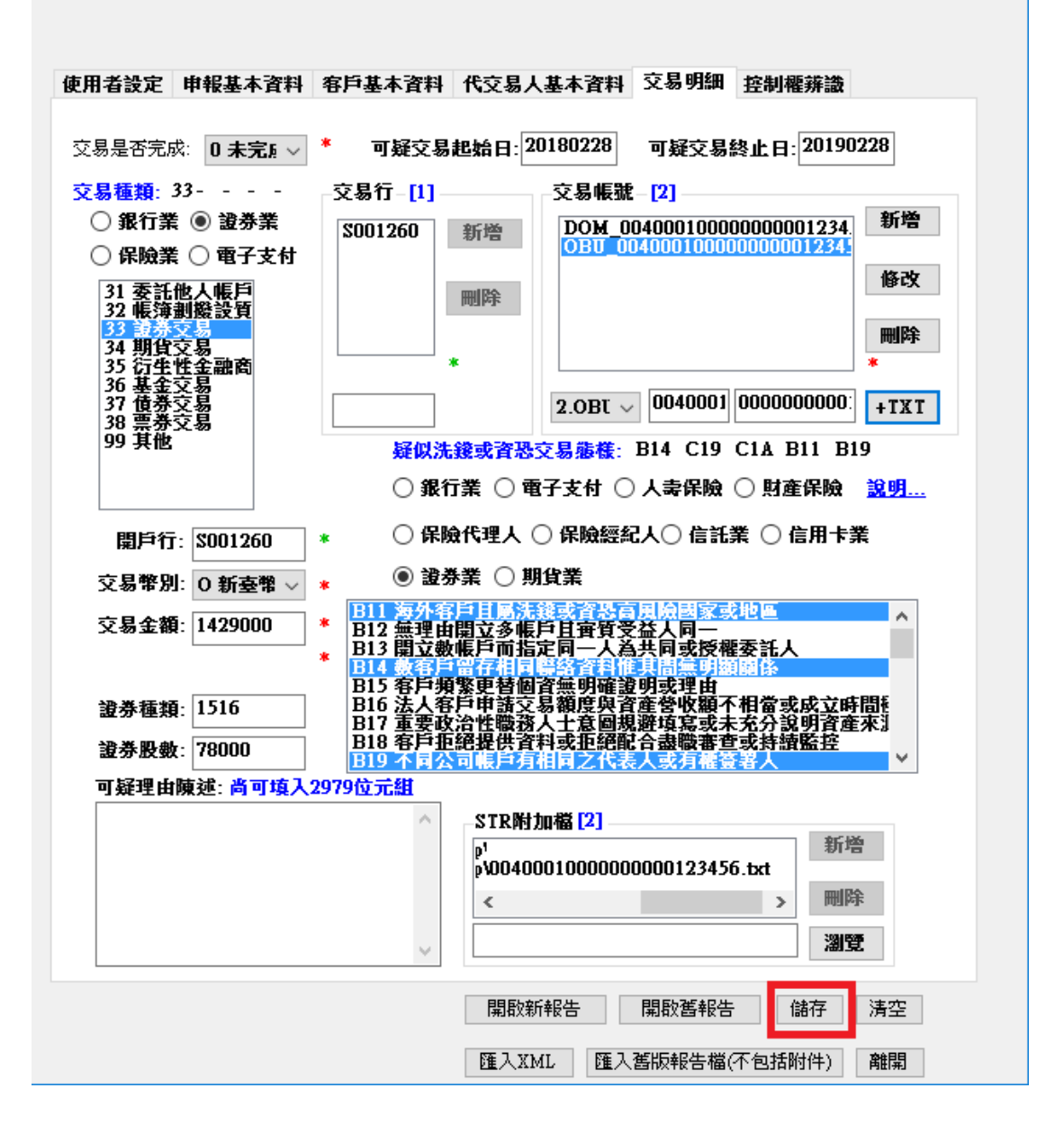

12. 儲存後,目錄內除產生可申報之. str檔外,另產生同檔名之目錄,目錄內包 含.txt、.xml檔及所有附加之檔案供參。

產生109XXXXXXX000X.str檔後,前往「金融機構申報系統」→「使用者功能」→ 「疑似洗錢交易申報」上傳STR即可

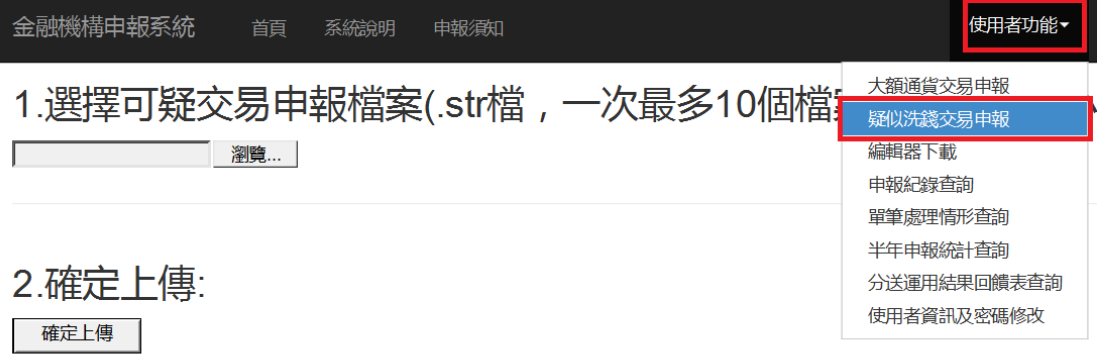

3.上傳結果顯示:

# <span id="page-26-0"></span>肆、舊檔編輯功能

H.

開啟舊報告,檔案開啟編輯後儲存,可再次上傳,每次上傳都需為最完整之資料。 亦即每次都會將原本申報之同文號資料完全取代。

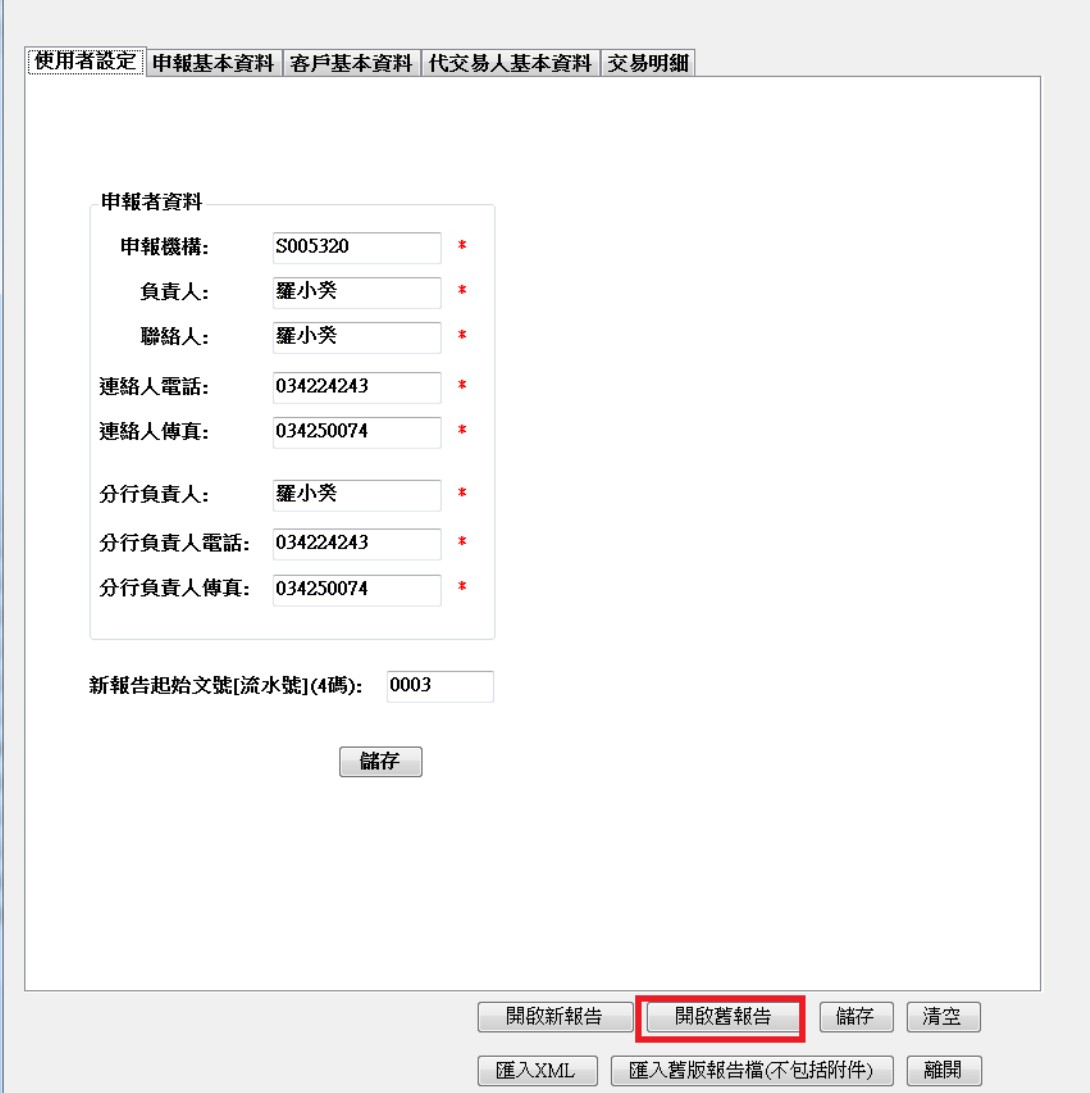

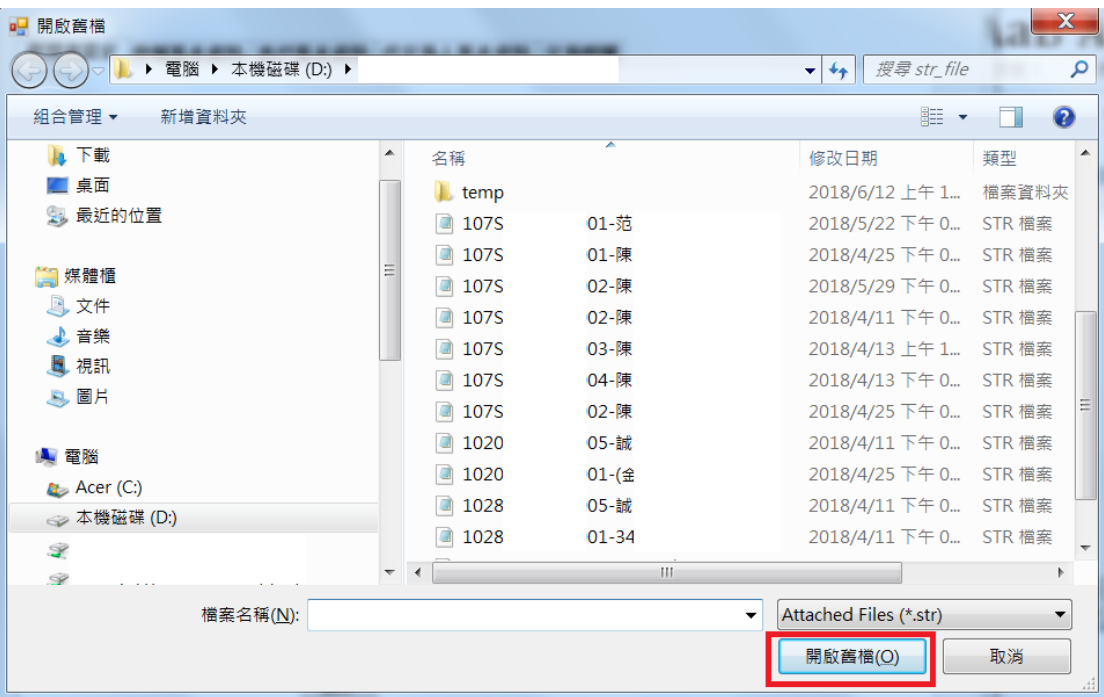

#### <span id="page-28-0"></span>伍、匯入XML檔功能

使用者可從內部系統匯入XML格式之內容資料,即不需重新登打,相關格式請詳 本處網站→申(通)報專區→疑似洗錢交易申報專區→媒體申報相關參考資料→ 可疑交易報告檔案格式(112/4/14後適用)。

<?xml version="1.0" encoding="UTF-8"?>  $-$  <STR> <文號>11212345660001</文號> <相關文號>10000404510001</相關文號> <資訊來源編號>資訊交流平臺\_1110002</資訊來源編號> <資訊來源編號>資訊交流平臺 1110027</資訊來源編號> <資訊來源編號>去識別化案例\_1120001</資訊來源編號> <資訊來源編號>STR案例 1120005</資訊來源編號> <申報機構>1234566</申報機構> <省青人>王明明</省青人> <連絡人>張小白</連絡人> <連絡人電話>(02)1234-5678</連絡人電話> <連絡人傳真>(02)1234-1234</連絡人傳真> <分行負責人>林大文</分行負責人> <分行負責人電話>02-12345678</分行負責人電話> <分行負責人傳真>02-12345678</分行負責人傳真> <客戶基本資料> <姓名法人團體名稱><del>宏宏</del>科技</姓名法人團體名稱> <類型>5</類型> <客戶型熊>1</客戶型熊> <客戶型熊>8</客戶型熊> <客戶型熊>B</客戶型熊> <客戶型熊>V</客戶型熊> <生日登記日期>20111028</生日登記日期> <統號登記號碼>A123456789</統號登記號碼> <属留證號>EE20820004</展留證號> <護照號碼>A2F123AWE2FAAWE</護照號碼> <國籍>1</國籍> <國籍名稱>紐西蘭</國籍名稱> <職業>科技業</職業> <電話>26963131#8130</雷話> <地址>桃園縣中正路123456號</地址>  $<$ PEP>2</PEP> <電子支付帳戶>BVX0034567</電子支付帳戶> <認證身分機制1>0933322222</認證身分機制1> <認證身分機制2>ERZ@de123.com</認證身分機制2> <保單號碼>1234567</保單號碼> <契約生效日期>20170905</契約生效日期> </客戶基本資料> - <客戶基本資料> <姓名法人團體名稱>宏宏科技1</姓名法人團體名稱> <類型>5</類型> <客戶型熊>1</客戶型熊> <客戶型態>2</客戶型態> <客戶型熊>3</客戶型熊> <生日登記日期>20111028</生日登記日期> <統號登記號碼>20820005</統號登記號碼>

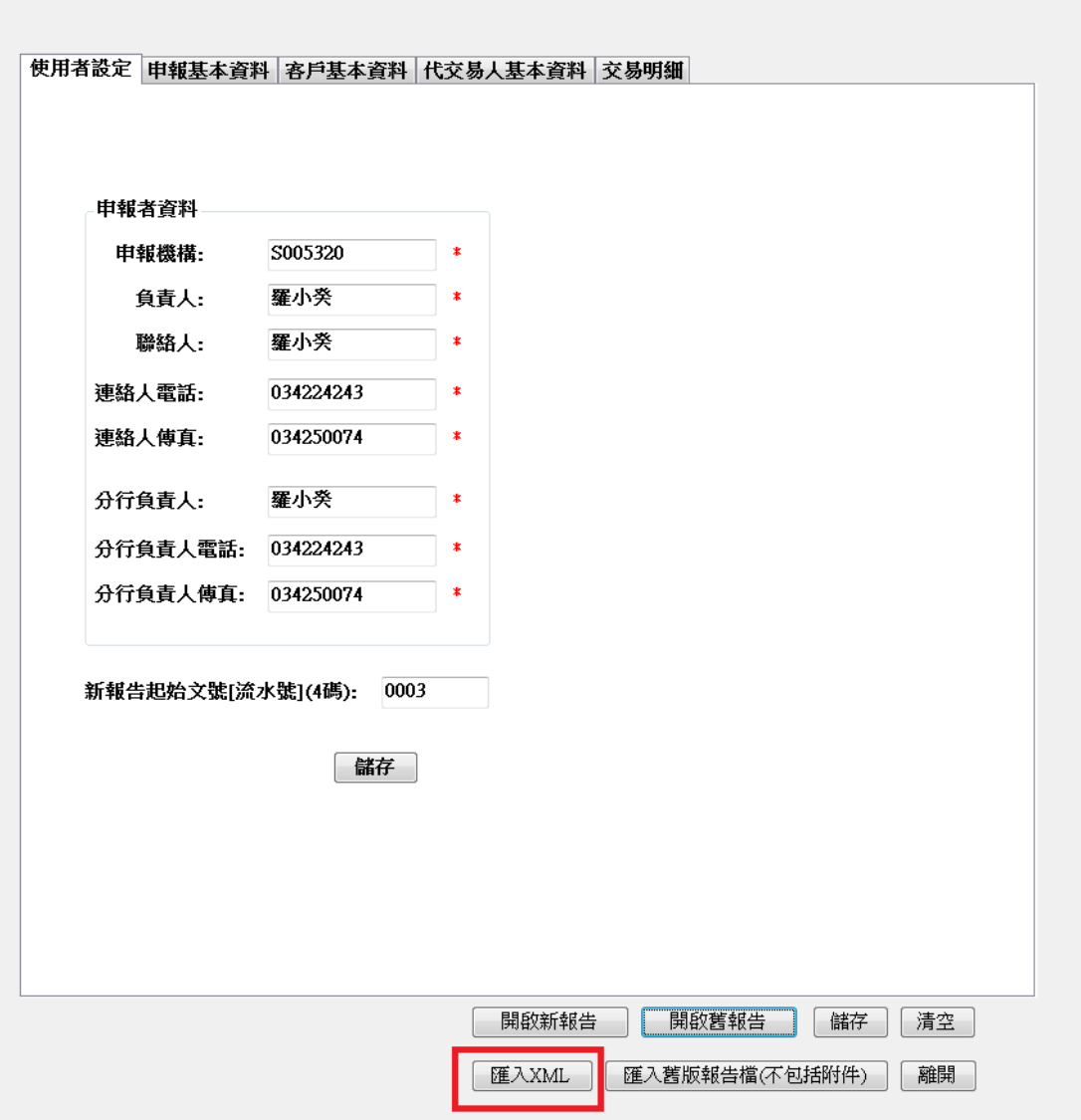

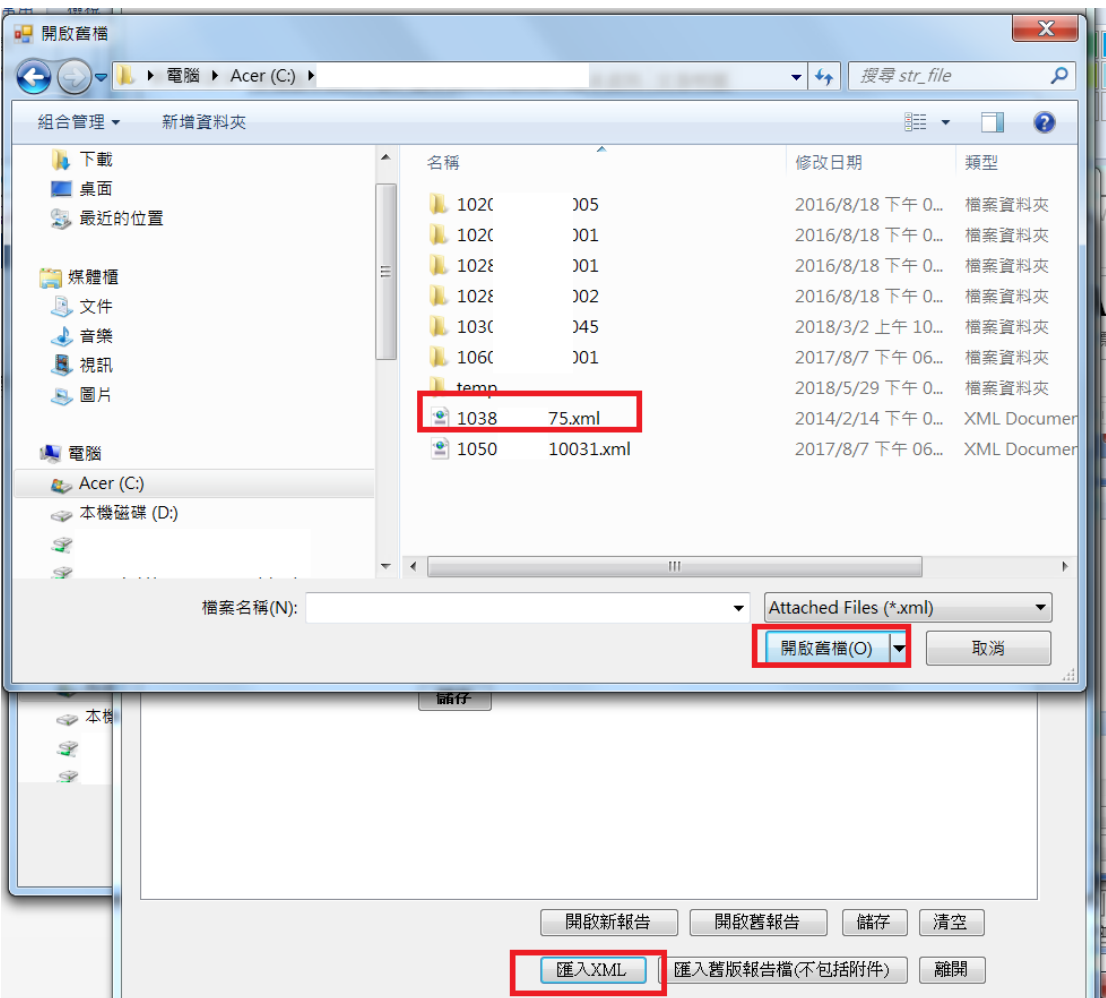

如XML匯入檔內容有部分不符,會顯示訊息,將符合之欄位匯入,不符合則略過。

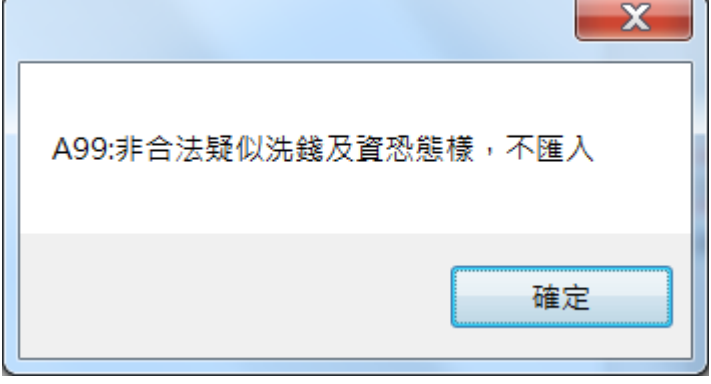

進入各個頁籤即可看到匯入之資料

# <span id="page-31-0"></span>陸、開啟舊編輯器之 STR 處理方式

使用之前 V3.22 版編輯之舊版報告書 (僅銀行業及保險業使用), 如欲於新編輯 器開啟時使用。

一、開啟編輯器,點選「匯入舊版報告檔(不包括附件)」

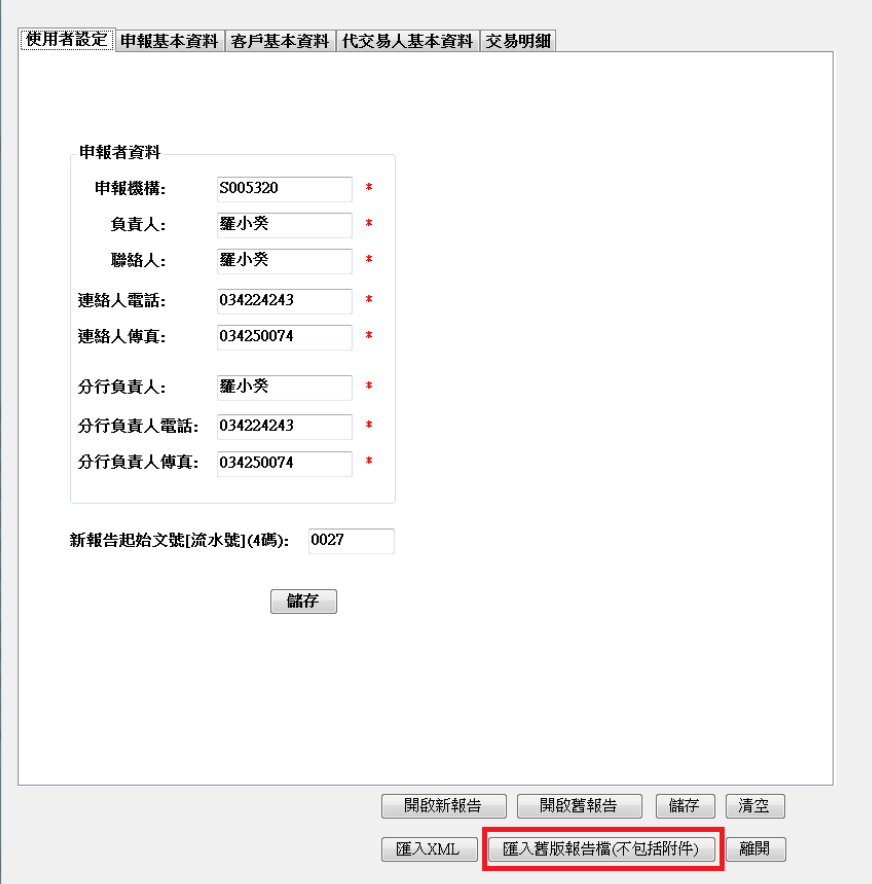

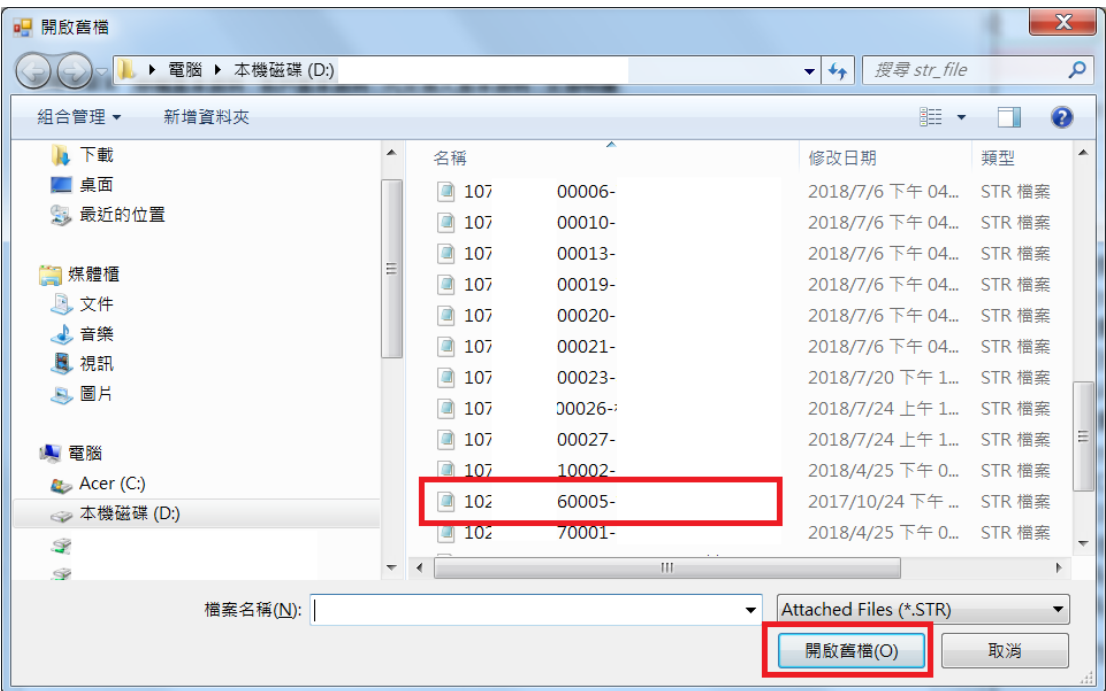

二、至交易明細頁面,此時「STR 附加檔」數量為 0,點選「瀏覽」,尋找舊 str\_file 之目錄,與文號同名之子目錄,即可找到原 STR 之附加檔即可附加。

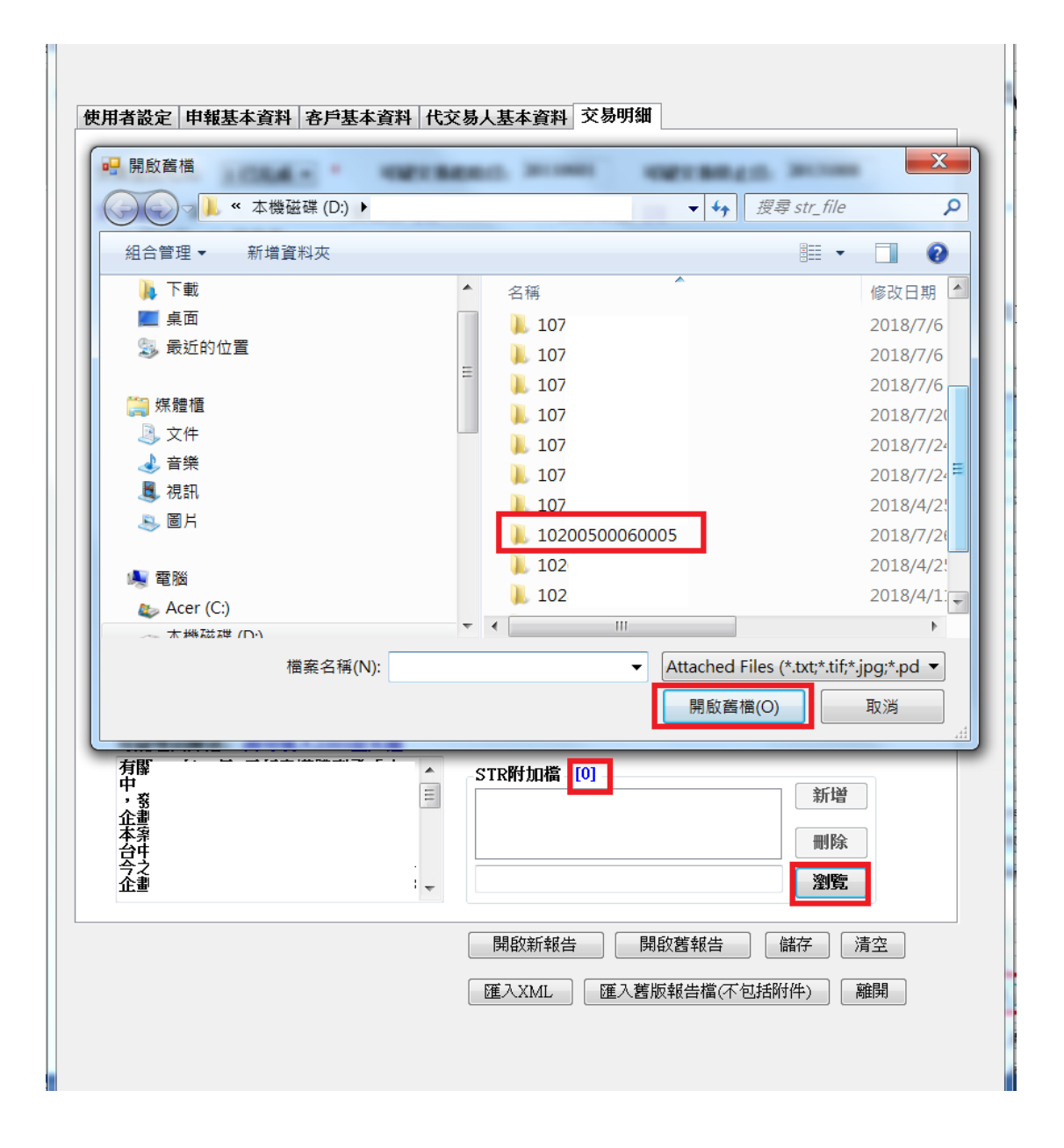